# Dell U3415W ユーザーズ ガイド

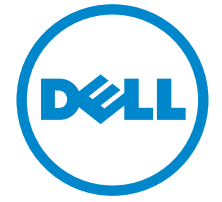

モデル: U3415W 規定モデル: U3415Wb

### 注、注意および警告

■■ 注:「注」は、コンピューターをよりよく使いこなすための重要な情報を表 します。

注意:「注意」は指示に従わなければ、ハードウェアが故障する危険性、ま たはデータが消失する危険性を示しています。

警告: 「警告」は物件損害、人的被害または死亡の危険性を表します。

\_\_\_\_\_\_\_\_\_\_\_\_\_\_\_\_\_\_\_\_

著作権 © 2014-2020 Dell Inc. 複製を禁ず。

このテキストで使用される商標:*Dell* および *DELL* のロゴは Dell Inc の商標です。*Microsoft* および *Windows* は商標またはアメリカ合衆国および / またはその他の国における Microsoft Corporation の登録商標です。*Intel* は、米国およびその他における Intel Corporation の登録 商標の国です。と ATI は Advanced Micro Devices、Inc の登録商標です。

マークおよび名称を請求する団体またはその製品を参照するために、本文書中で、その他の 商標および商号を使うことがあります。 Dell 社は、自社以外の商標および商号の所有権を放棄 します。

2020 - 03 Rev. A06

# 目次

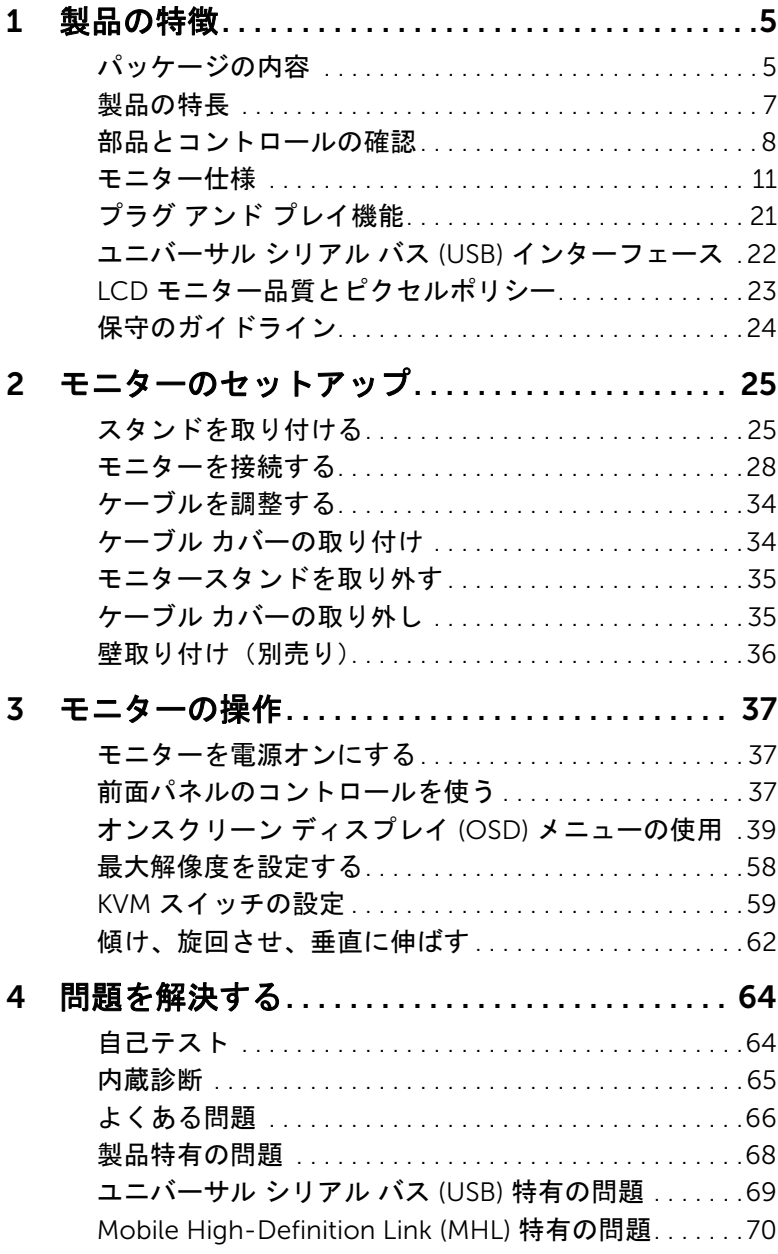

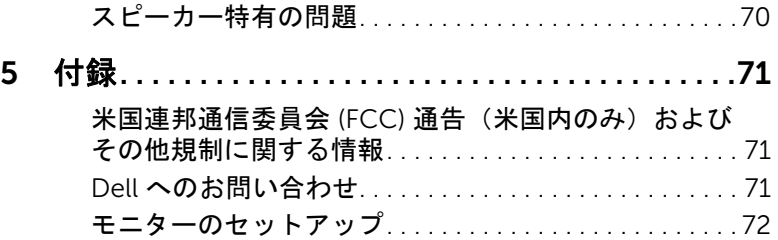

### <span id="page-4-1"></span><span id="page-4-0"></span>パッケージの内容

モニターには、以下に示すコンポーネントがすべて付属しています。コンポーネントがす べて揃っているかを確認し、コンポーネントが足りないときは Dell [へのお問い合わせ](#page-70-3)。

注:一部のアイテムはオプションで、モニターに付属していません。機能またはメ ディアには、特定の国で使用できないものもあります。

注:その他のスタンドをご購入頂いた際は、スタンドの設置方法はスタンドセット アップガイドをご参照ください。

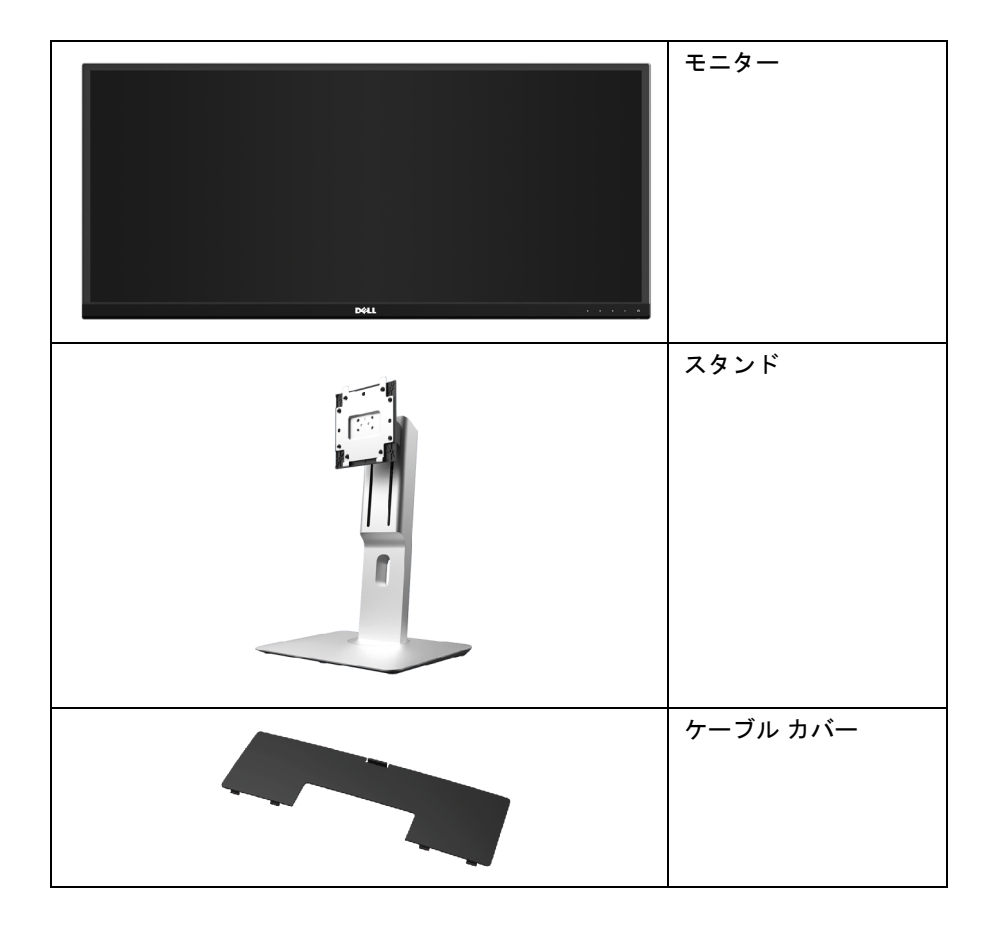

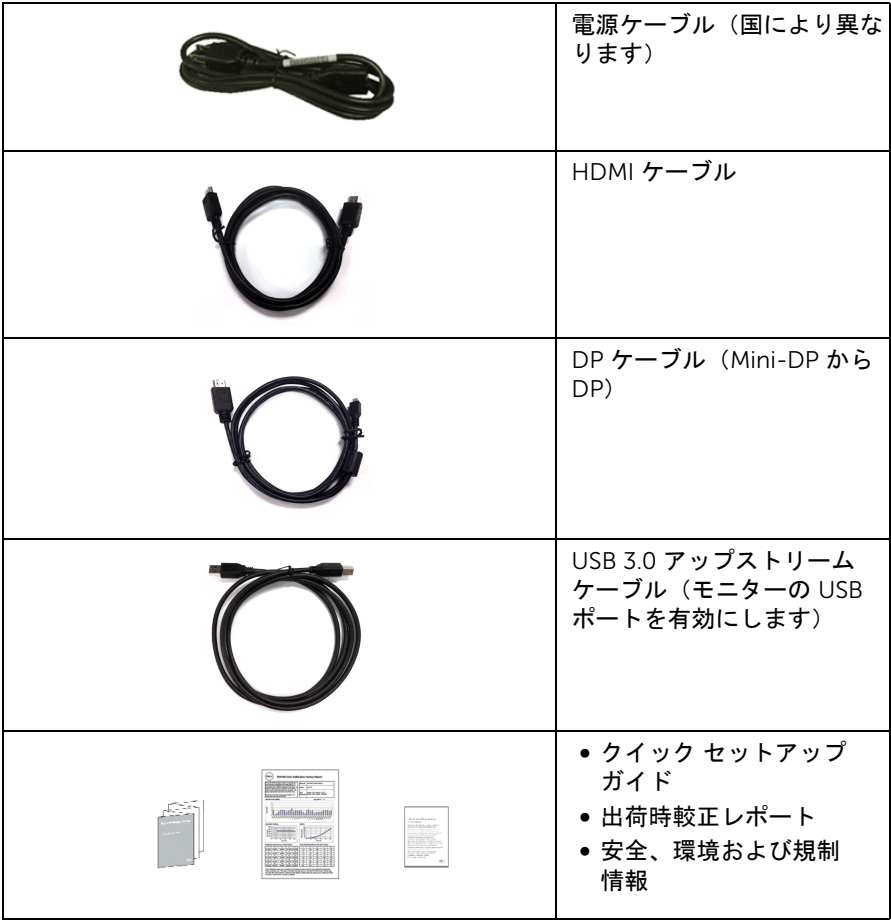

## <span id="page-6-0"></span>製品の特長

Dell U3415W フラットパネル ディスプレイにはアクティブ マトリックス、薄膜トランジ スター (TFT)、液晶ディスプレイ (LCD) および LED バックライトが搭載されています。モ ニターの機能は、以下のようになっています:

- 86.5 cm (34 インチ) 表示可能領域のディスプレイ (対角で測定)。 3440 x 1440 解像度、低解像度の場合全画面もサポートしています。
- 広い表示角度により、座った位置からでも立った位置からでも、または横に動きな がらでも見ることができます。
- チルト、スイベル、垂直引き伸ばし調整機能。
- マルチ モニター使用時に美しさを損なわないように、溝を非常に薄くすることで溝 のギャップをできるだけ小さくしています。
- 取り外し可能なスタンドと VESA™(ビデオエレクトロニクス規格協会)100 mm 取 り付け穴で柔軟な取付が可能。
- DisplayPort、mini DisplayPort、HDMI 2.0、MHL、USB 3.0 によるすべてのデジタル 接続機能が、今もそしてこれからもモニターの性能を保証。
- USB アップストリーム ポート x 2 個および USB ダウンストリーム ポート x 4 個 装備。
- 内蔵された KVM スイッチは、モニターに接続されたキーボードとマウスを 1 組の セットとして最大で 2 台のコンピューターを制御することができます。
- 平均デルタ E をもつ 99% sRGB の色域 < 3。
- オンスクリーン ディスプレイ (OSD) 調整で、セットアップと画面の最適化が容易。
- セキュリティ ロック スロット。
- スタンドロック。
- 広角表示から標準表示に、画像の品質を保ちながら切り替える機能。
- U3415W モニターは、外付けケーブルを除き BFR/PVC が含まれていません (ハロゲ ンを含まない)。
- TCO 認証ディスプレイ。
- NFPA 99 リーク電流基準に一致。
- パネルのみ無ヒ素ガラスかつ無水銀です。
- ハイダイナミック コントラスト率 (2,000,000:1)。
- スリープモード時には 0.5 W スタンバイ雷源になります。
- 電源ゲージはモニターが消費している電力レベルをリアルタイムで見ることができ ます。
- ピクチャーバイピクチャ (PBP) およびピクチャインピクチャ (PIP) 選択モード対応。

# <span id="page-7-0"></span>部品とコントロールの確認

### 正面図

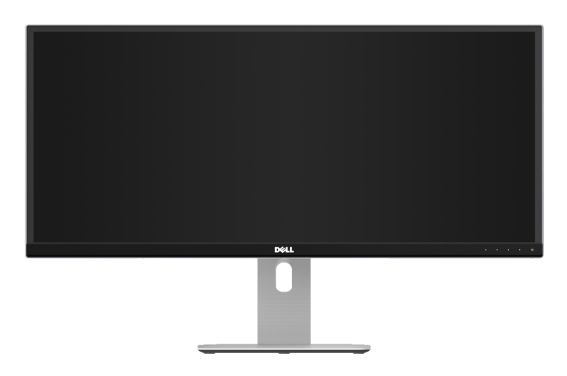

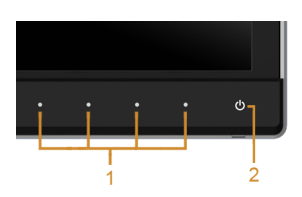

#### 前面パネルのコントロール

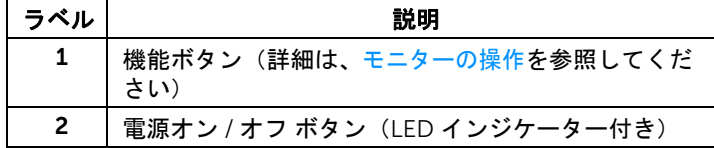

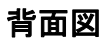

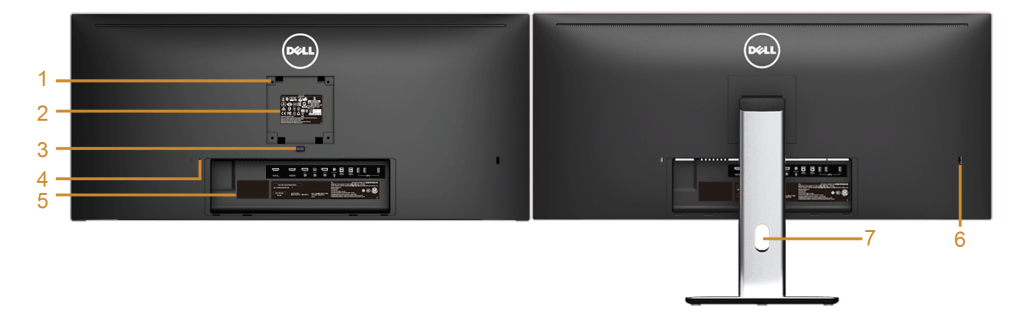

#### 背面図(モニターのスタンド付き)

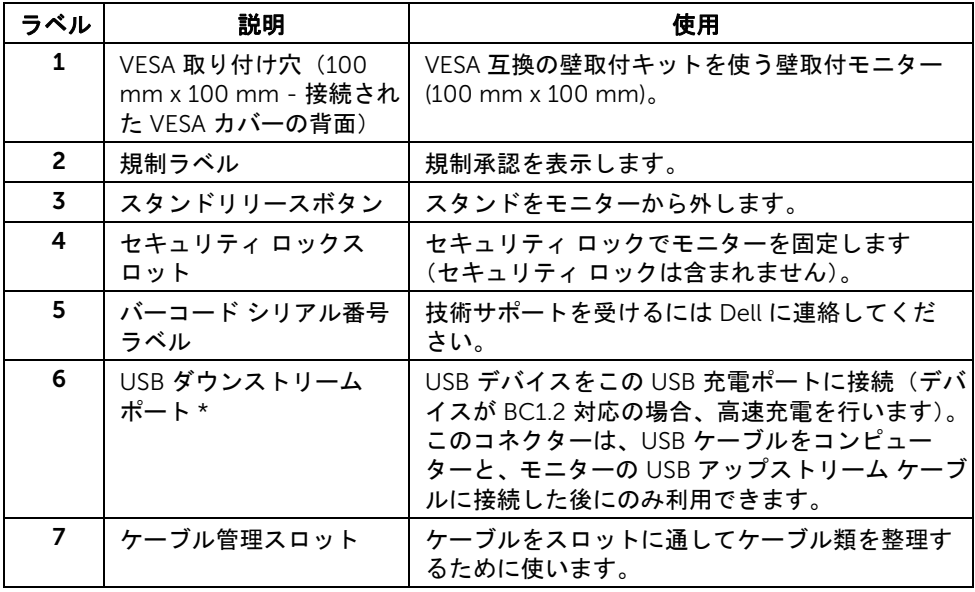

\* いつでも使える場合は、ワイヤレス USB デバイスはこのポートに繋ぐことをお薦め します。

### 側面図

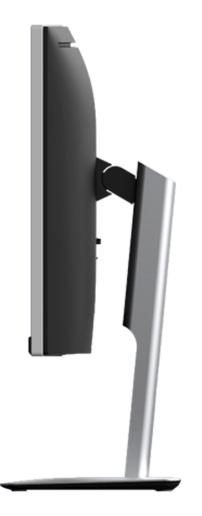

### <span id="page-9-0"></span>底面図

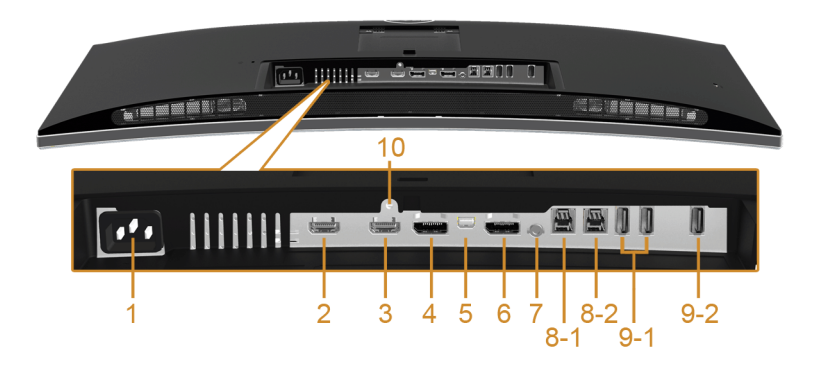

#### モニタースタンドなし底面図

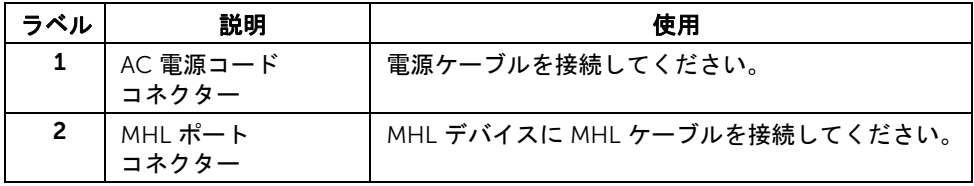

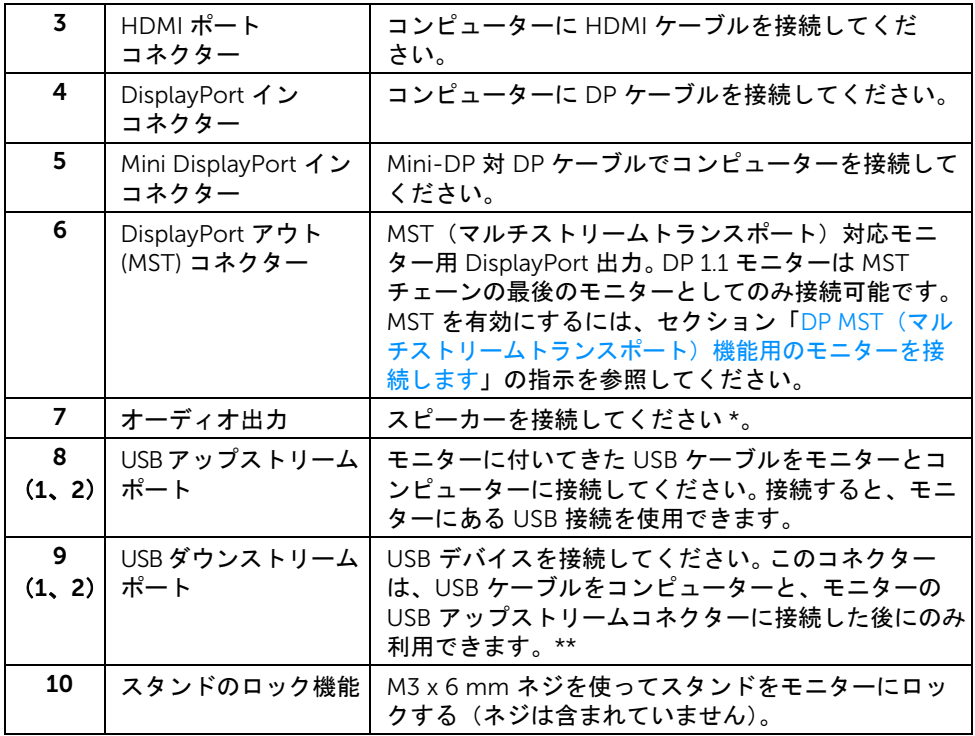

\* オーディオ出力コネクターでは、ヘッドフォンを使用することはできません。 \*\* いつでも使えるときには、ワイヤレス USB デバイスは後ろ側にあるポート (9-2) か USB ダウンストリーム ポートに繋ぐことをお薦めします。

### <span id="page-10-0"></span>モニター仕様

### フラットパネル仕様

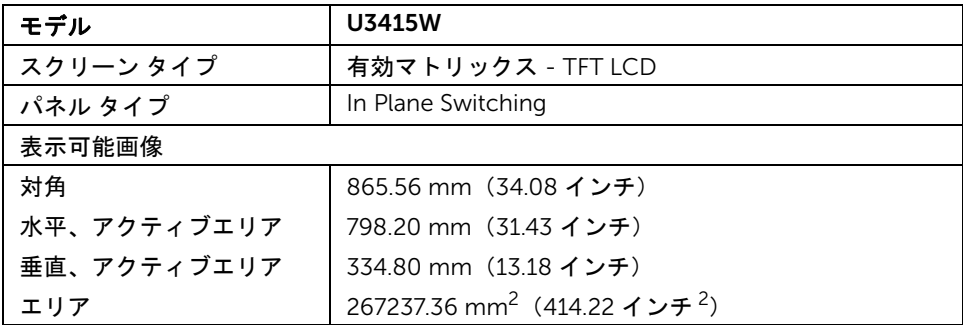

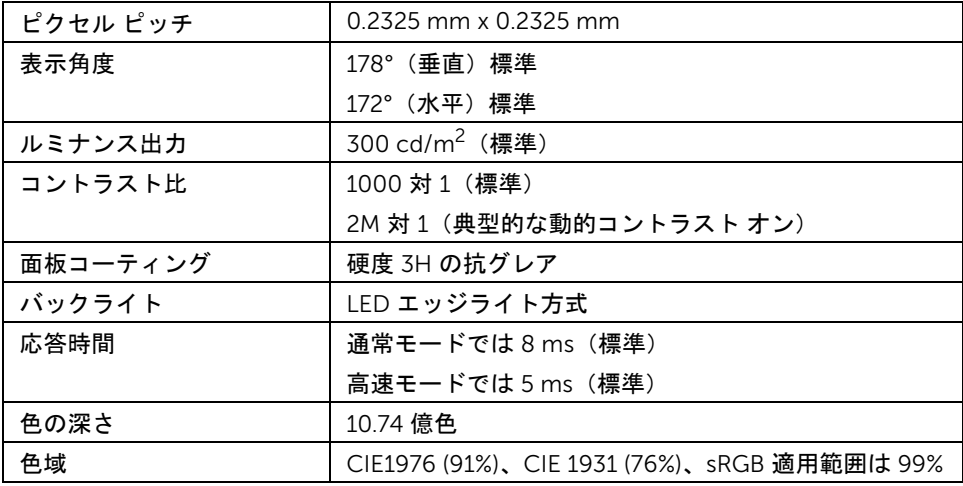

### 解像度仕様

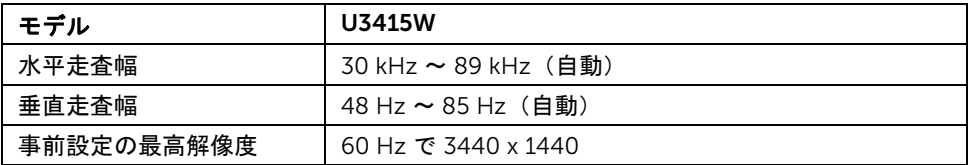

### ビデオのサポートモード

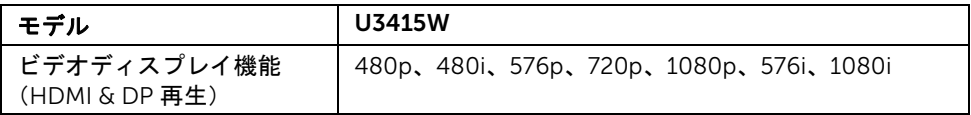

### 事前設定ディスプレイ モード

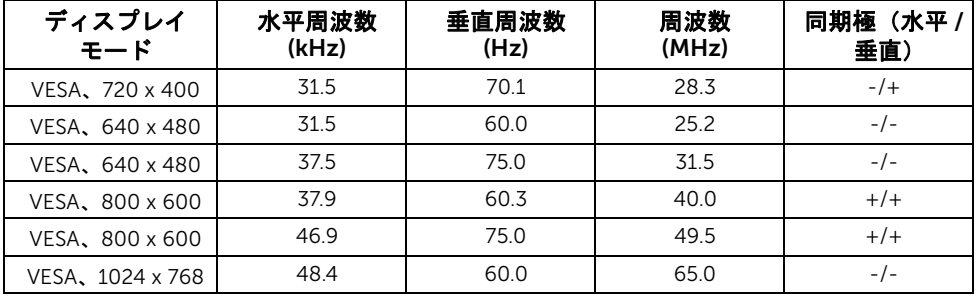

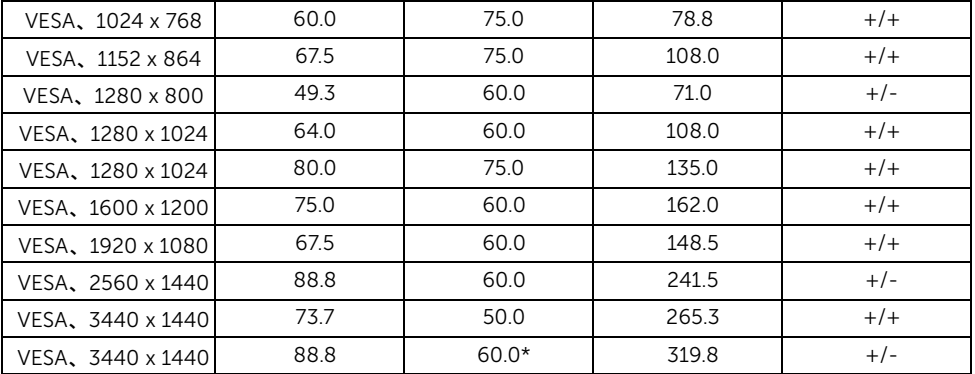

\* グラフィックカードが HDMI 2.0 に対応していなければなりません。

### MHL ソースのディスプレイ モード

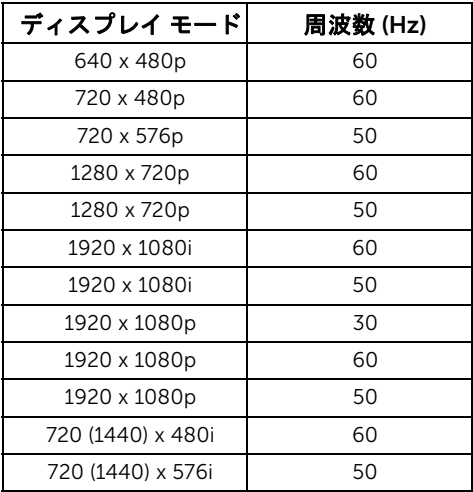

### MST マルチストリームトランスポート (MST) モード

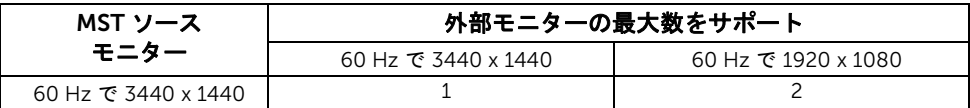

**/注:マルチストリーム トランスポート モードは、DP 1.2 でしか使用できません。詳** ....<br>細は、DP MST[\(マルチストリームトランスポート\)機能用のモニターを接続しますを](#page-28-0) 参照してください。

#### 電気的仕様

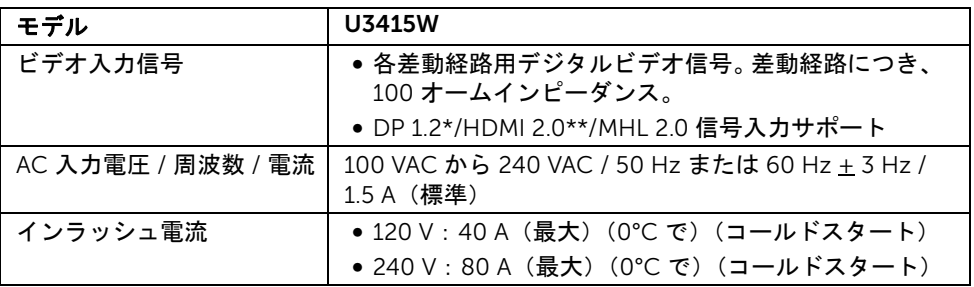

\* HBR2、MST、DP オーディオを含め、DP 1.2 仕様をサポートします。

\*\* HDMI Ethernet Channel (HEC)、Audio Return Channel (ARC)、3D フォーマットの規格 および解像度など、HDMI オプション仕様には対応していません。

### スピーカーの仕様

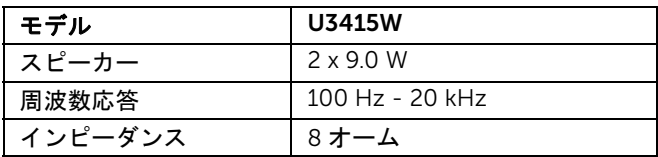

### 物理特性

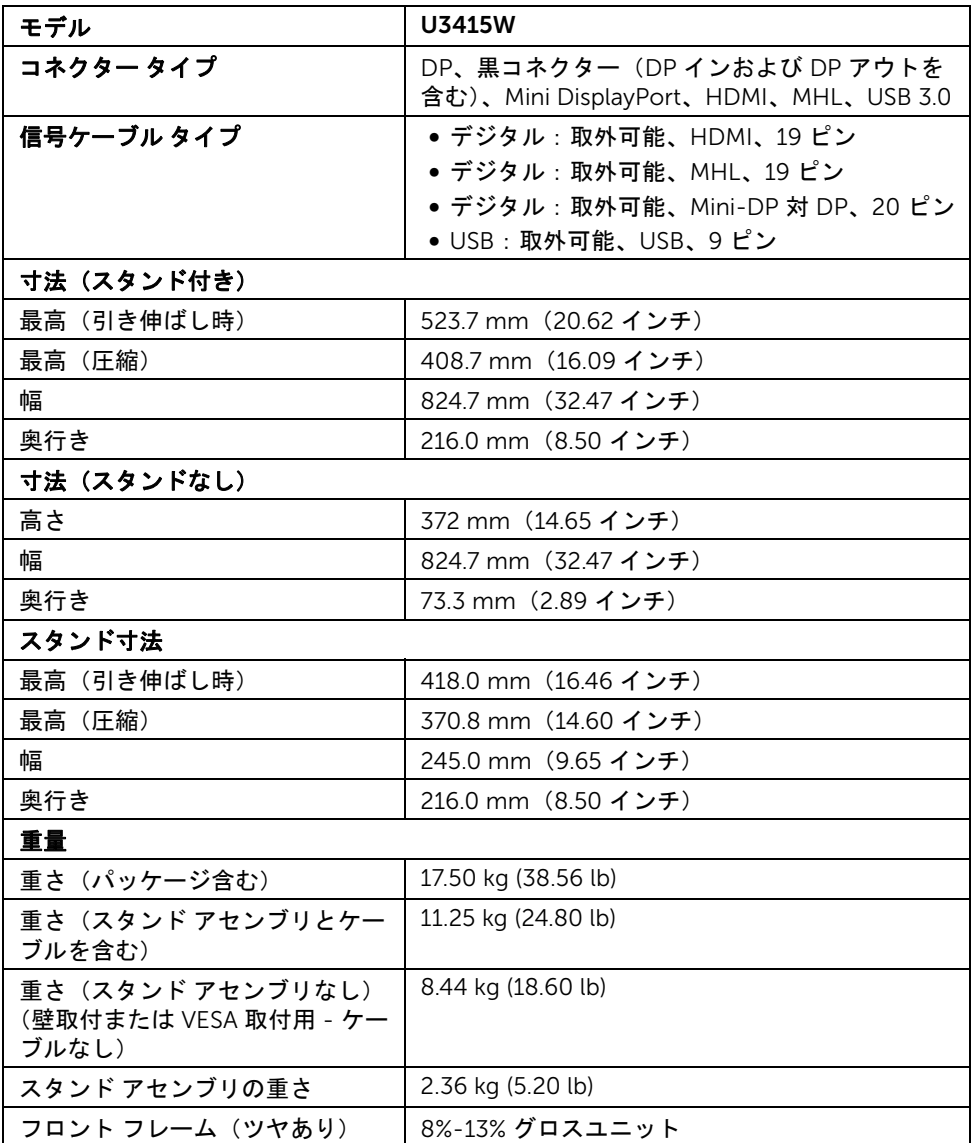

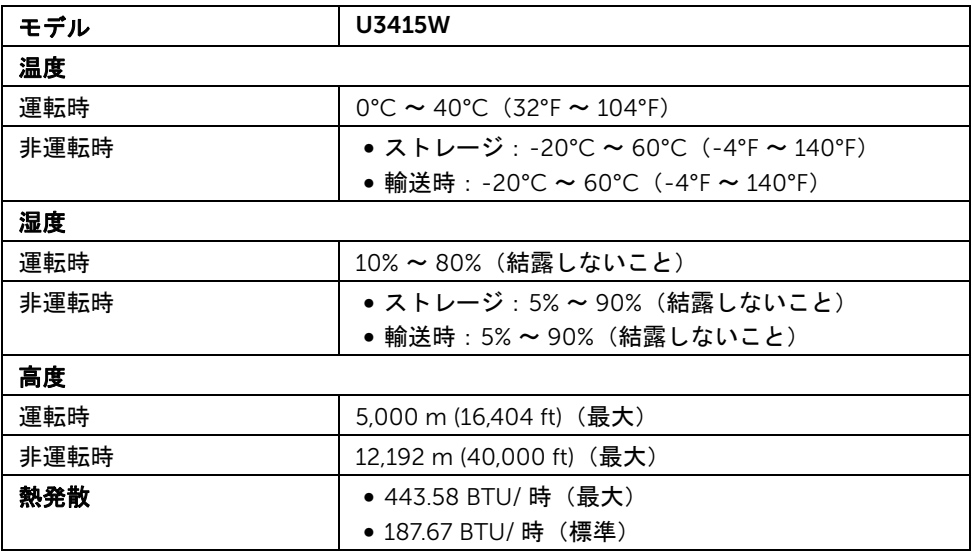

#### 電源管理モード

VESA DPM™ 準拠ディスプレイカードまたは PC 上でインストールしたソフトウェアを 使った場合、モニターは、未使用時に、自動的に電源消費の省力を行います。これを、 「省雷カモード\*」と呼びます。コンピューターがキーボード、マウス、またはその他の 入力デバイスから入力を検出すると、モニターは自動的に機能を再開します。次の表は、 この自動省電力機能の電源消費と信号を表したものです。

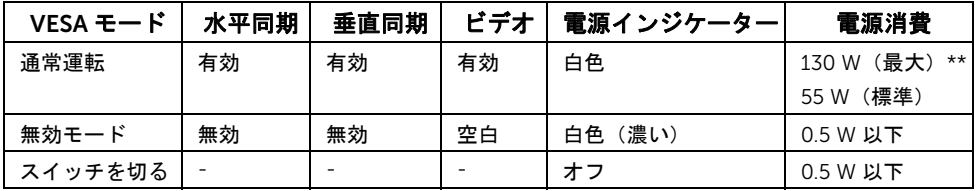

\* オフモードでのゼロ電源消費は、モニターからのメインケーブルを外してはじめて、有 効になります。

\*\* 最大消費電力は最大輝度および USB と積極的な測定され。

OSD は、通常の動作モードでのみ機能します。アクティブオフモードでどれかのボタンを 押すと、次のメッセージが表示されます:

#### *HDMI/MHL/Mini DisplayPort/DP* 入力

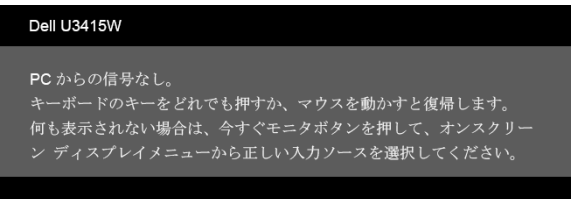

#### **HDMI/MHL スカ**

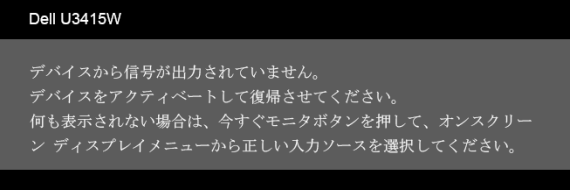

コンピューターがアクティブになり、モニターで OSD にアクセスできるようになります。

#### *DisplayPort* コネクター

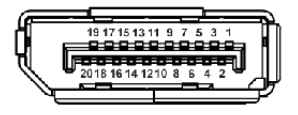

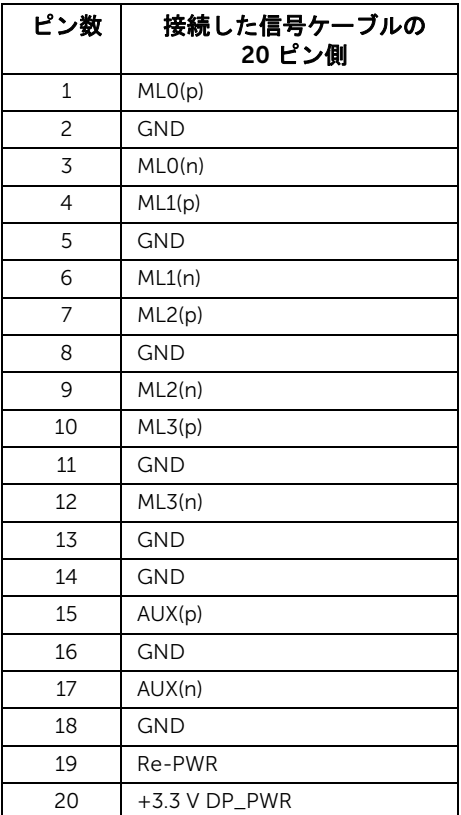

*Mini DisplayPort* コネクター

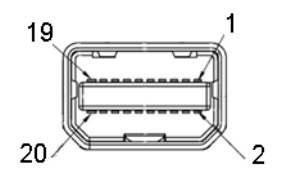

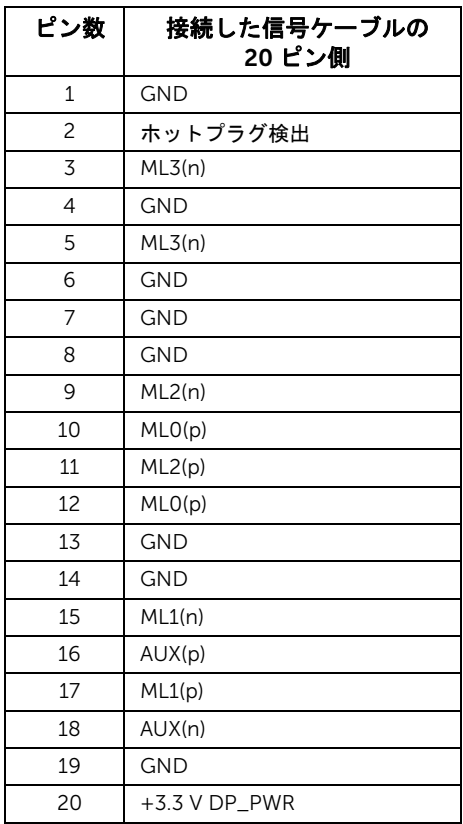

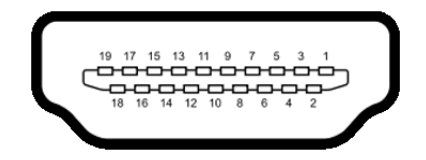

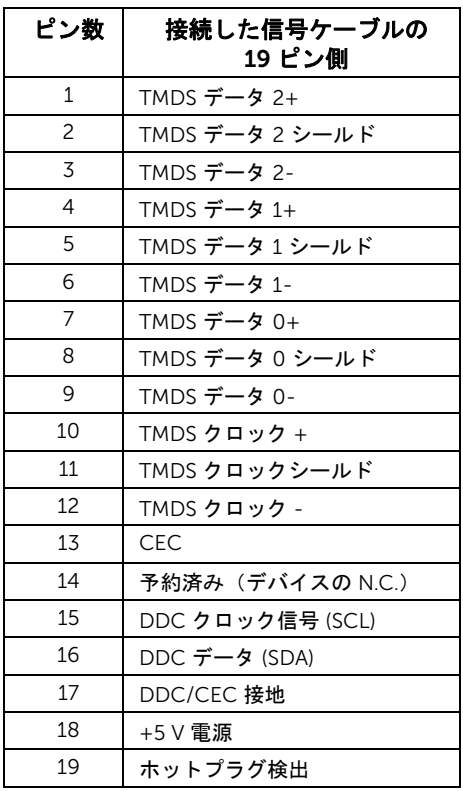

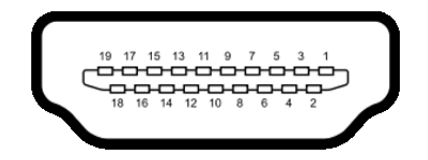

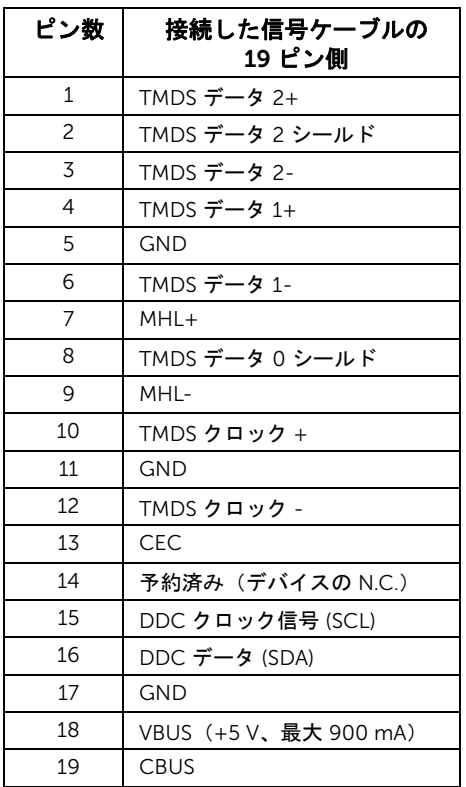

# <span id="page-20-0"></span>プラグ アンド プレイ機能

プラグ アンド プレイ互換システムで、モニターをインストールすることができます。モニ ターがディスプレイ データ チャンネル (DDC) プロトコルを使って、コンピューターシス テムに拡張ディスプレイ特定データ (EDID) を自動的に提供するため、システムが、自己 設定により、モニター設定を最適化します。ほとんどのモニターインストールは自動で行 われます。必要に応じて異なる設定を選択できます。モニター設定の変更の詳細について は[、モニターの操作](#page-36-3)を参照してください。

### <span id="page-21-0"></span>ユニバーサル シリアル バス (USB) インターフェース

本項では、モニターで使用できる USB ポートについて説明します。

■ 注: このモニターは Super-Speed USB 3.0 互換です。

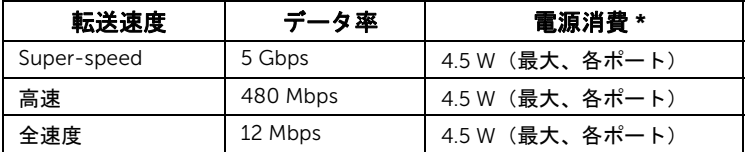

\* BC1.2 準拠デバイスまたは標準の USB デバイスの USB ダウンストリームポート ( の稲妻アイコンの付いたポート)で最大 2A。

### USB アップストリームコネクター

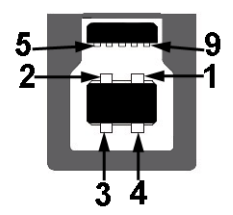

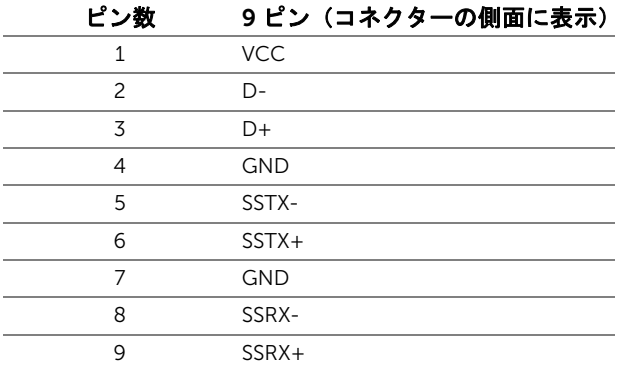

USB ダウンストリームコネクター

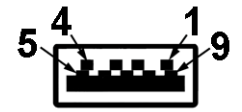

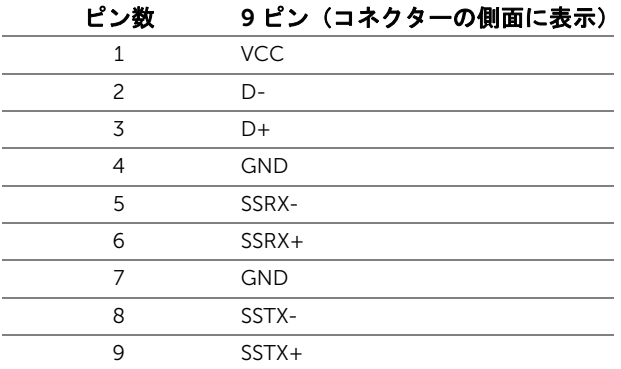

#### USB ポート

- 2 アップストリーム 後方
- 4 ダウンストリーム 後方
- 充電ポート Ss<共4 アイコンがついたポート。BC1.2 互換機器使用時に高速充電に 対応。
- 注: USB 3.0 機能には USB 3.0 対応のコンピューターが必要です。
- 注:モニターの USB インターフェイスは、モニターがオンのとき、または省電力 モードに入っているときにのみ作動します。モニターをオフにしてから再びオンにす ると、接続された周辺機器は数秒後に通常の機能を回復します。

# <span id="page-22-0"></span>LCD モニター品質とピクセルポリシー

LCD モニターの製造プロセスにおいて、いくつかのピクセルが特定の状態に固定されるこ とはよくあります。見つけにくく、表示品質および使い勝手に影響しません。 Dell 社のモ ニターの品質とピクセルに関する方針の詳細、詳細については、Dell サポート (http://www.dell.com/support/monitors) を参照してください。

### <span id="page-23-0"></span>保守のガイドライン

#### モニターを洗浄する

#### 注意:モニターの洗浄前には、<mark>安全指</mark>示を読み、その指示に従ってください。

警告: モニターの洗浄前には、電源コンセントからモニター電源ケーブルを外して ください。

最高の性能を引き出すために、モニターを開梱、洗浄、または操作している間、以下のリ ストの指示に従ってください:

- 静電気防止スクリーンを洗浄するには、柔らかい、きれいな布を水で軽く湿ら せてください。できれば、特殊スクリーン洗浄ティッシュまたは静電気防止コー ティングに適して溶液を使用してください。ベンゼン、シンナー、アンモニア、 研磨クリーナー、または圧縮空気は使用しないでください。
- ぬるま湯で軽く湿らせた布を使用して、モニターを洗浄します。合成洗剤により モニターの乳白色のフィルムがはがれることがあるため、合成洗剤の使用は避 けてください。
- モニターの梱包を開けている間に白いパウダーにお気づきになりましたら、布 で拭き取ってください。
- 暗いプラスチックは、明るいモニターより白いカフマークを削り、表示するた め、モニターの取り扱いには注意してください。
- モニターの画像品質を最高の状態に保つために、スクリーンセーバーを作動し、 使用しないときはモニターの電源をオフにしてください。

### <span id="page-24-1"></span><span id="page-24-0"></span>スタンドを取り付ける

■ 注:モニターを工場から出荷するときは、スタンドを取外します。

■ 注: これはスタンド付モニターに適用されます。その他のスタンドをご購入頂いた際 は、スタンドの設置方法はスタンド セットアップ ガイドをご参照ください。

#### 注意:スタンドを付けるまでは、パッケージからモニタを取り出さないでください。  $\wedge$

モニタースタンドを取り付けるには:

- 1 箱のふた部分に記載された指示に従って、スタンドを保護しているクッション材を 取り外してください。
- 2 図に示すとおり、カバーを開けるとスタンド アセンブリの VESA 部分が現れます。

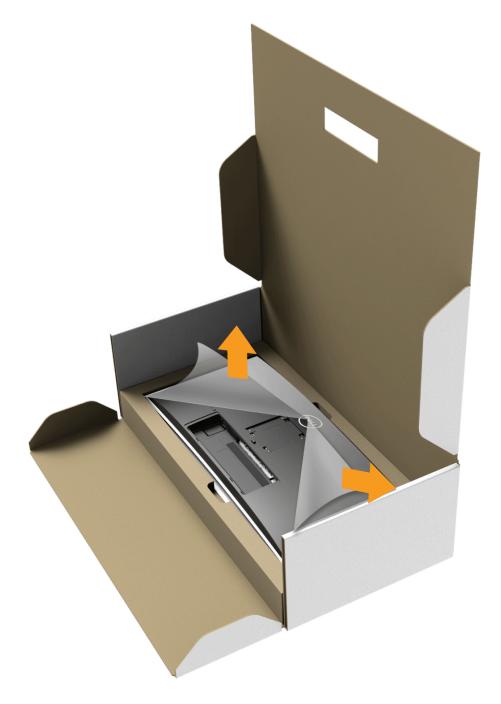

- 3 スタンド アセンブリをモニターに取り付けます。
	- a モニター背面の溝をスタンド上部の 2 つのタブに合わせます。
	- b スタンドを押して、はめ込んでください。

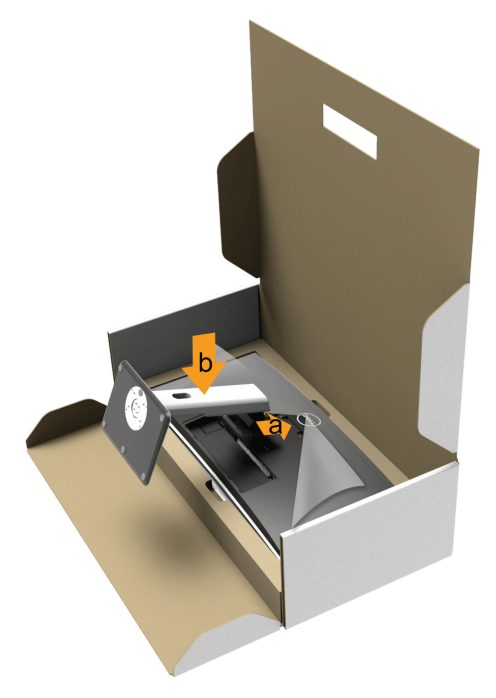

- 4 モニターをまっすぐに設置します。
	- a 下側のクッションに切り込み口に片手を差し込み、もう片方の手でスタンドを つかみます。
	- b モニターが滑ったり、落ちたりしないように、そっと持ち上げてください。

#### 注意:モニターを持ち上げるときには、パネル スクリーンを強く押さないようにし  $\triangle$   $\frac{1}{2}$ でください。

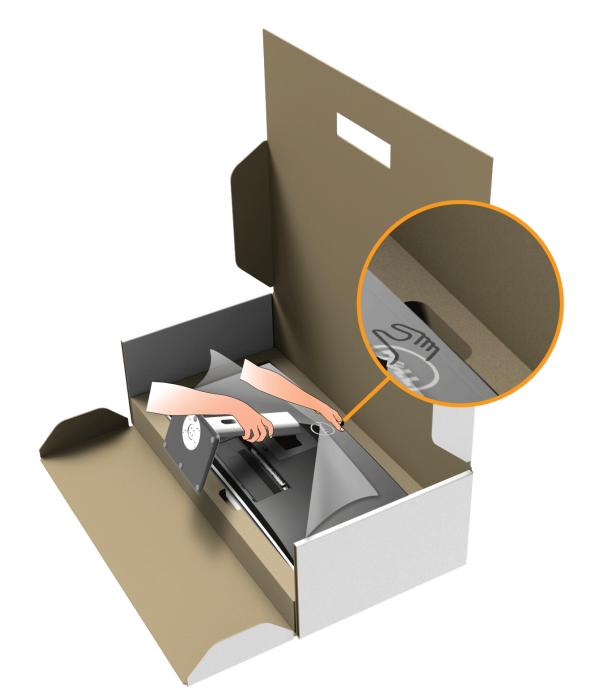

5 モニターからカバーを外します。

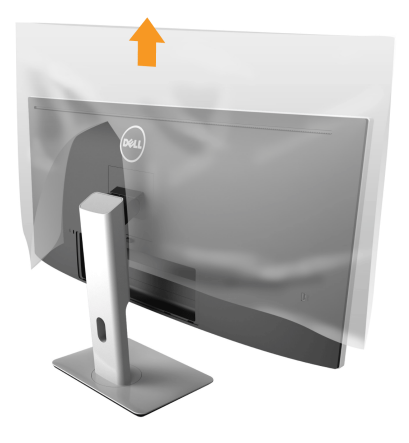

### <span id="page-27-0"></span>モニターを接続する

警告 : このセクションで手続きをはじめる前に、<mark>安全指示</mark>に従ってください。 注:すべてのケーブルを同時にコンピューターに接続しないでください。

モニターをコンピューターに接続する:

1 コンピューターの電源をオフにして、電源ケーブルを外します。 モニター DP/Mini-DP 対 DP/HDMI ケーブルをユーザーのコンピューターにつなぎ ます。

#### HDMI ケーブルの接続

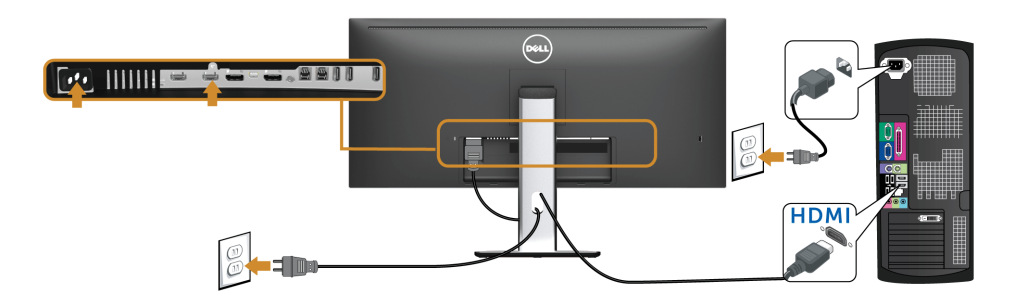

黒い DisplayPort (Mini-DP 対 DP) ケーブルの接続

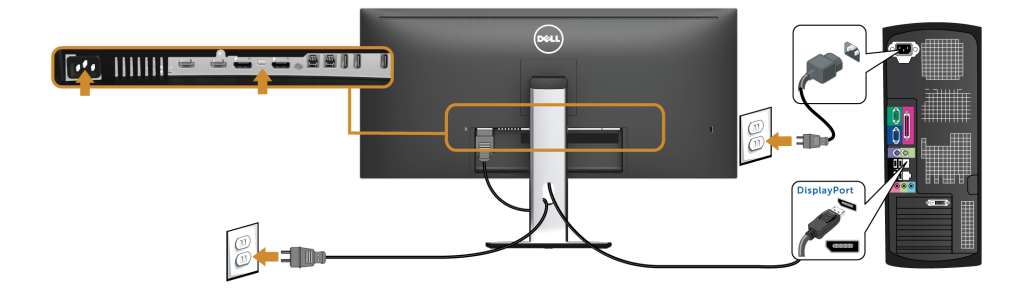

黒い DisplayPort (DP 対 DP) ケーブルの接続

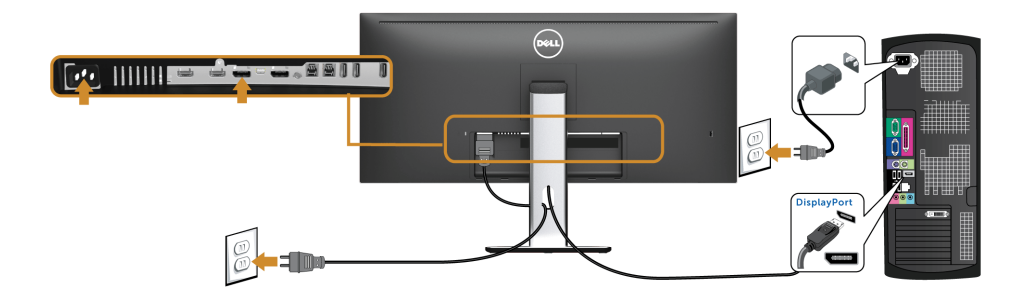

#### <span id="page-28-0"></span>DP MST (マルチストリームトランスポート)機能用のモニターを 接続します

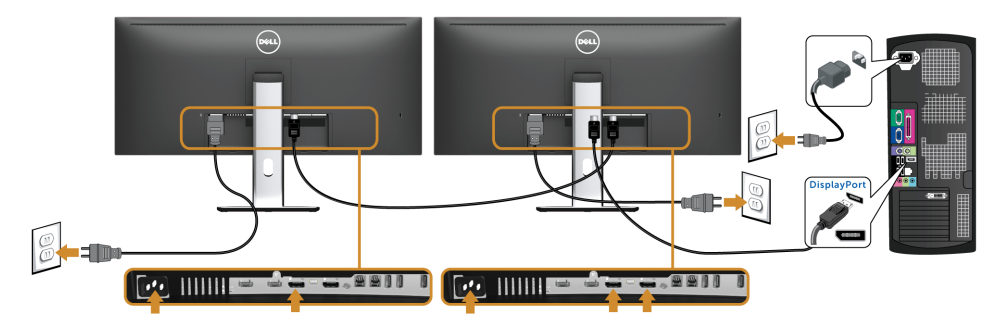

■注: U3415W は DP MST 機能をサポートします。この機能を使用するには、PC グラ フィックスカードが MST オプションで DP 1.2 に認証されている必要があります。

U3415W の工場出荷時のデフォルト設定は DP 1.1a です。

MST 接続を有効にするには、ボックスに付属する DP ケーブルのみ(または、他の DP 1.2 認定ケーブル)を使用して、以下のステップを実行することで DP 設定を DP 1.2 に変更し ます。

#### A)モニターはコンテンツを表示できます

- 1 OSD ボタンを使用して「ディスプレイ」にナビゲートします。
- 2 DP 1.2 選択に移動します。

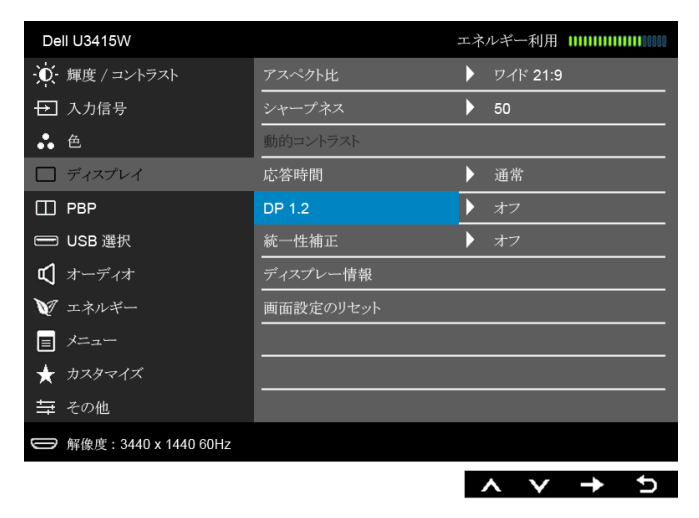

- 3 それに従ってオンまたはオフを選択します。
- 4 画面のメッセージに従って、DP 1.2 または DP 1.1a の選択を確認します。

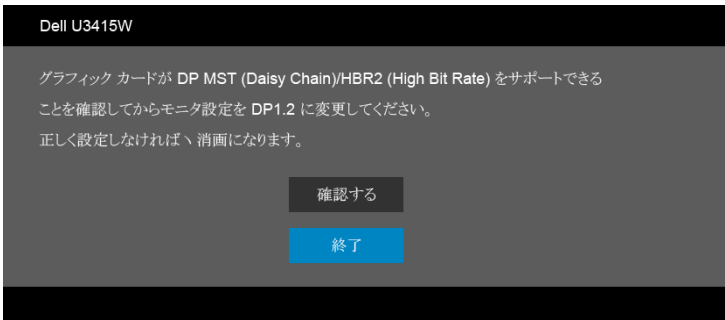

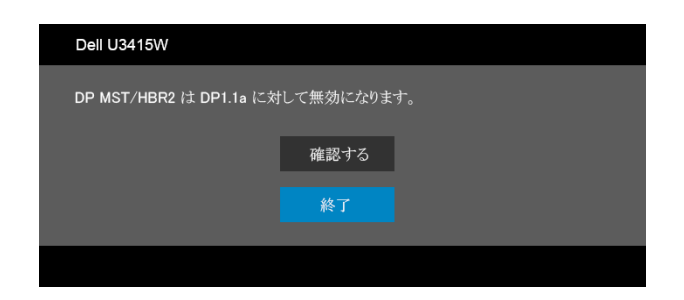

#### B) モニターはコンテンツを表示できません(ブランクの画面)

1 <br />
ボタンを使用して、DP または mDP をハイライトします。

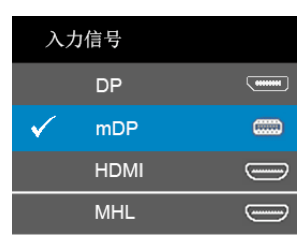

- 2 ボタンを約8秒間押し続けます。
- 3 DisplayPort 構成メッセージが表示されます:

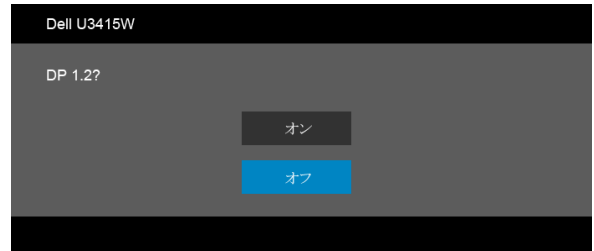

4 ● ボタンを使用して DP 1.2 または ● ボタンを有効にして変更せずに終了し ます。

上記ステップを繰り返し、必要に応じて設定を DP 1.1a に変更します。

#### 注意:画像は、実例を示す目的で使用されます。コンピューターの外観は変わること  $\sqrt{}$ △ があります。

#### USB 3.0 ケーブルを接続する

注:データの破損や損失を防止するために、USB アップストリーム ポートを変更す U る前に、モニターの USB アップストリームポートに接続されているコンピューター が USB ストレージ デバイスを使用していないことを確認してください。

Mini-DP 対 DP/DP/HDMI ケーブルに完全に接続したら、以下の手順に従って USB 3.0 ケーブルをコンピューターに接続し、モニターのセットアップを完了してください:

- 1 a. 1 台のコンピューターを接続する場合:アップストリーム USB 3.0 ポートをコン ピューターの USB 3.0 ポートに接続します(付属ケーブルを使用)。 b. 2 台のコンピュータ―を接続する場合 \*:アップストリーム USB 3.0 ポートと 2 台 のコンピューターの USB 3.0 ポートを繋ぎます。次に、OSD メニューで 2 つの USB アップストリーム ソースと入力ソースを選択します。PBP [の切り換え](#page-48-0)を参照してく ださい。
- 2 USB 3.0 周辺機器をモニターのダウンストリーム USB 3.0 ポートに接続します。
- 3 コンピューターとモニターの電源ケーブルを近くのコンセントに差し込みます。

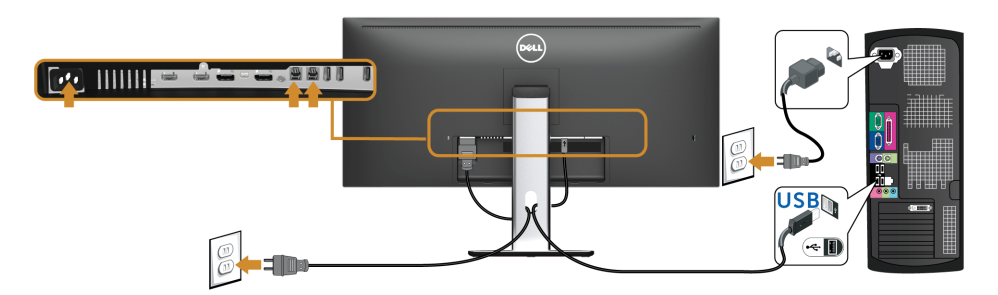

#### a. 1 台のコンピューターを接続する場合

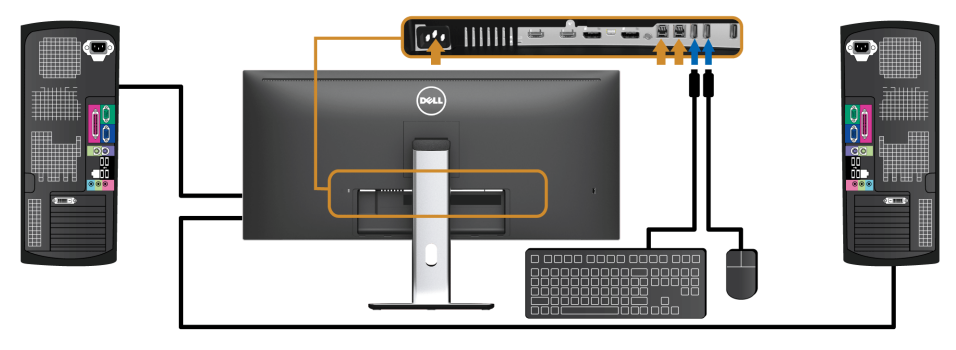

b. 2 台のコンピュータ―を接続する場合

\* 2 台のコンピューターをモニターに繋ぐ場合、OSD メニューから USB 選択設定を変更す ることで、モニターについているキーボードとマウス用の USB ダウンストリーム ポート に 2 台のコンピューターとは別の入力信号を割り当てることができます。(詳細は、[USB](#page-48-1)  [選択お](#page-48-1)よび KVM [スイッチの設定](#page-58-1)を参照してください)。

- 4 モニターおよびコンピューターの電源をオンにします。 モニターに画像が表示されたら、インストールは完了します。画像が表示されない場 合は[、ユニバーサル](#page-68-1) シリアル バス (USB) 特有の問題を参照してください。
- 5 モニタースタンドのケーブルホルダーを使ってケーブルを整理してください。

#### Mobile-High Definition Link (MHL) を使う

注:このモニターは MHL 認証を受けています。 U

注:MHL 機能を使用する場合は、MHL 出力に対応した MHL 認証を受けたケーブル U とソース デバイスだけをご使用ください。

- $\mathbb{Z}$  注 : MHL ソースデバイスによっては、画像を出力するのに数秒またはそれ以上かか る場合があります。
- **/注:接続した MHL ソースデバイスがスタンバイモードに入ると、MHL ソースデバ** イスの出力によっては、モニターの画面が黒くなったり、あるいは次のようなメッ セージを表示したりします。

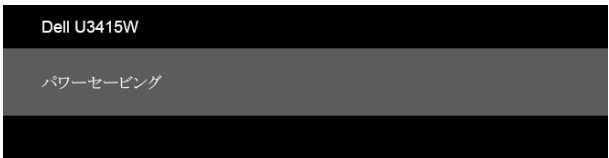

MHL 接続を有効にするには、次の手順に従ってください:

- 1 モニターの電源ケーブルをコンセントに繋ぎます。
- 2 MHL ソースデバイスの (micro) USB ポートとモニターの MHL ポートを MHL 認証 ケーブルで繋ぎます(詳細は[、底面図](#page-9-0)参照)。
- 3 モニターと MHL ソースデバイスの電源を入れます。

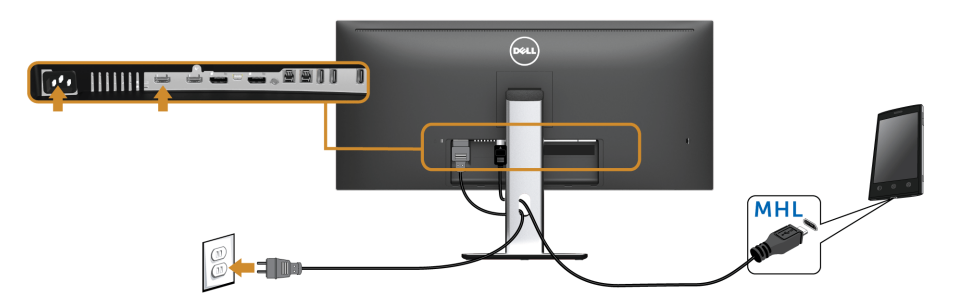

- 4 OSD メニューを使って、モニターの入力ソースを MHL に設定します(詳細は、 オンスクリーン ディスプレイ (OSD) [メニューの使用](#page-38-1)参照。)
- 5 画像が表示されない場合は、[Mobile High-Definition Link \(MHL\)](#page-69-2) 特有の問題を参照し てください。

### <span id="page-33-0"></span>ケーブルを調整する

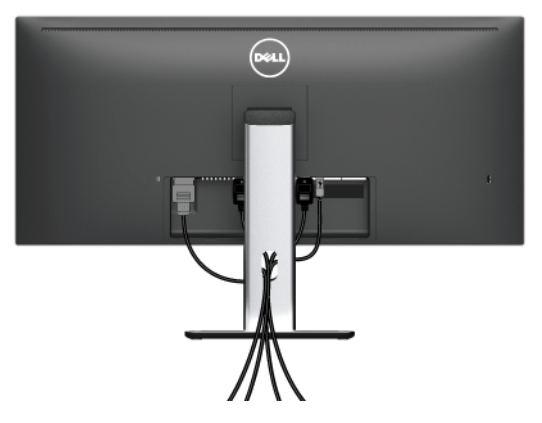

モニターおよびコンピューターに必要なケーブルすべてを取り付けた後、(ケーブルの取 り付けについては[、モニターを接続するを](#page-27-0)参照 してください)上記のとおり、ケーブル管 理スロットを使って、すべてのケーブルを適切に調整します。

## <span id="page-33-1"></span>ケーブル カバーの取り付け

■■ 注:モニターは、ケーブル カバーが外された状態で出荷されます。

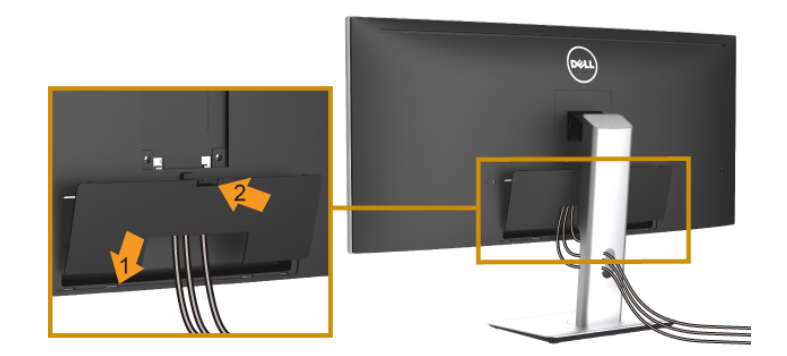

- 1 モニター背面の溝をケーブルカバーの底の 2 つのタブに合わせます。
- 2 ケーブルカバーを閉じます。カチッと音がするはずです。

### <span id="page-34-0"></span>モニタースタンドを取り外す

- 注:スタンドを取り外す間は、曲面になった LCD 画面に傷が付かないように、モニ ターは必ず柔らかく、きれいな発砲材の上に置くようにしてください。画面に硬い物 が触れると故障の原因となります。
- 注: これはスタンド付モニターに適用されます。その他のスタンドをご購入頂いた際 は、スタンドの設置方法はスタンドセットアップガイドをご参照ください。

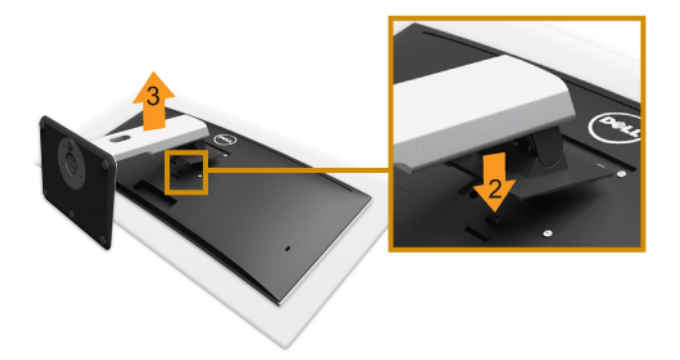

スタンドを取り外すには:

- 1 柔らかい布またはクッションの上にモニターを置きます。
- 2 スタンド リリース ボタンを押し下げます。
- 3 スタンドを持ち上げ、モニターから離します。

### <span id="page-34-1"></span>ケーブル カバーの取り外し

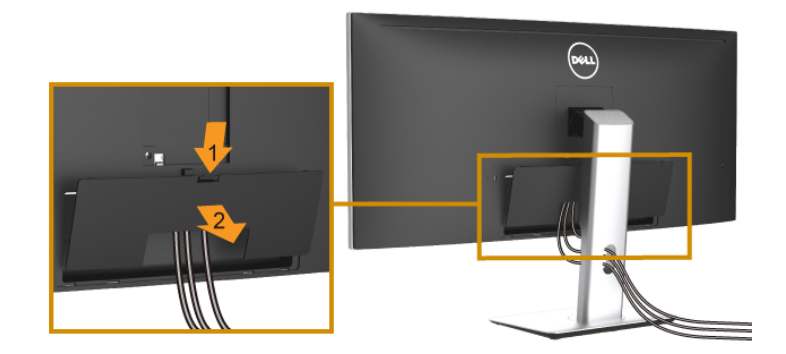

- 1 ケーブルカバーのつまみを押さえます。
- 2 ケーブルカバーの下部分にある 2 個のつまみをモニター背面の溝から外します。

# <span id="page-35-0"></span>壁取り付け(別売り)

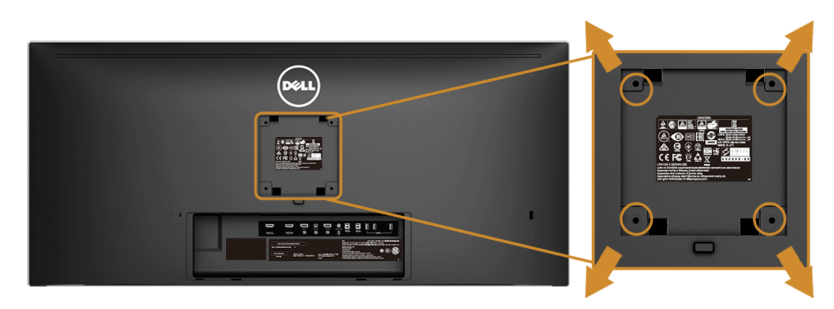

(ネジの寸法: M4 x 10 mm)。

VESA 互換壁取り付けキットに付いている使用説明書を参照してください。

- 1 モニターのパネルを、安定した平らなテーブルの軟らかい布またはクッションの上 に置きます。
- 2 スタンドを外します。
- 3 プラス ドライバーを使って、プラスチック カバーを固定している 4 つのネジを外し ます。
- 4 壁取り付けキットのブラケットをモニターに取り付けます。
- 5 壁取り付けキットに付いている使用説明書に従って、壁にモニターを取り付けます。
- 注:8.8 kg の最小重量 / 負荷支持強度を持つ UL 指定の壁取り付けブラケットでのみ 使用できます。
# モニターを電源オンにする

■ ボタンを押してモニターをオンにします。

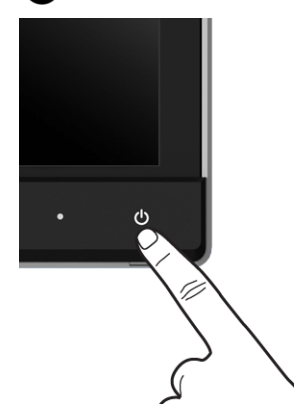

# 前面パネルのコントロールを使う

モニター前面のコントロールボタンを使用して、表示されている画像の特性を調整しま す。これらのボタンを使用して調整を行うとき、OSD に変更される特性の数値が表示され ます。

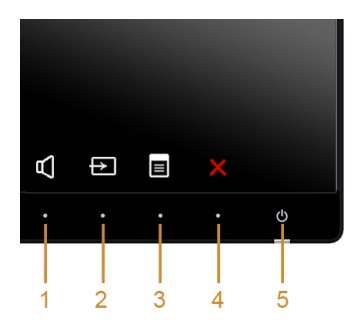

正面パネルのボタンについては、次の表にまとめてあります:

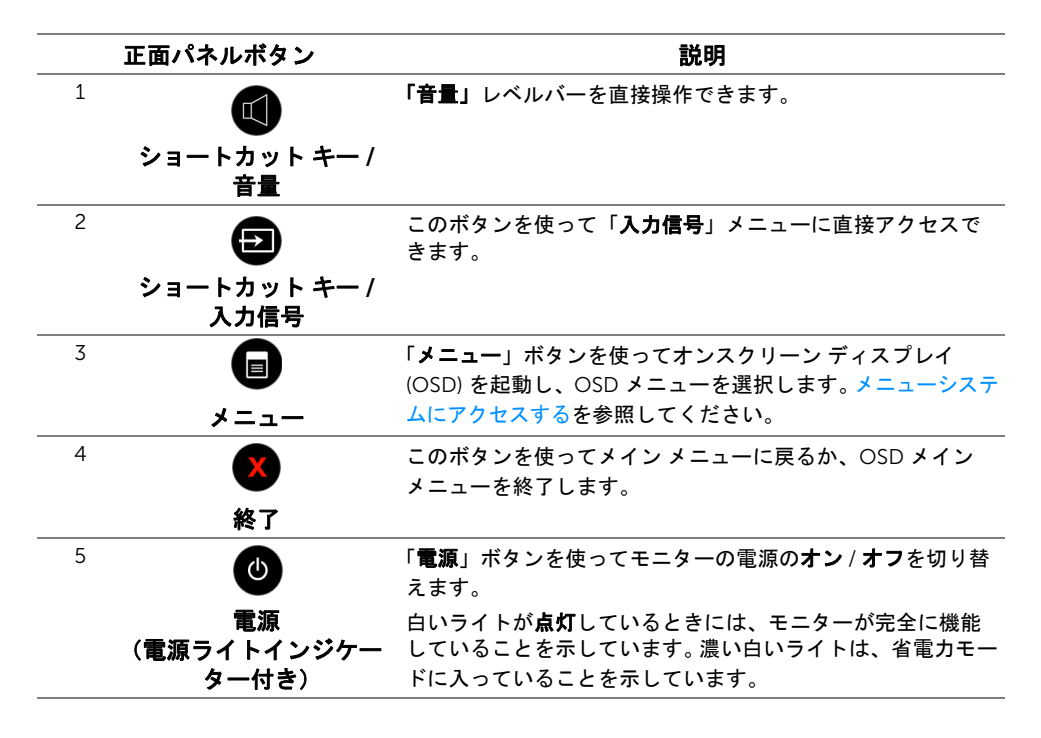

### 正面パネルボタン

モニターの正面にあるボタンを押して、画像設定を調整してください。

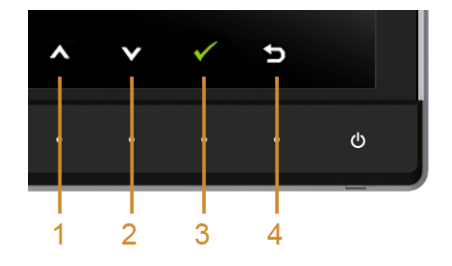

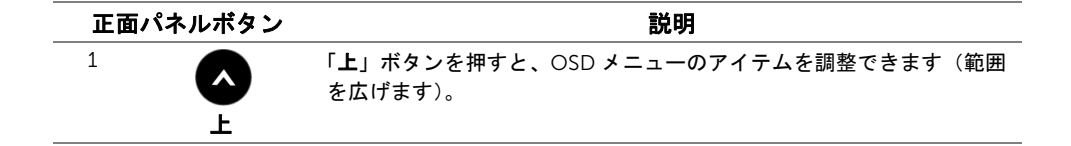

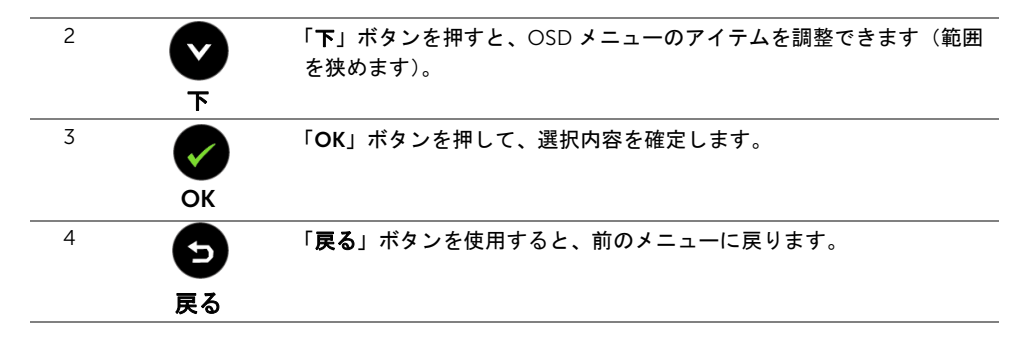

# <span id="page-38-1"></span>オンスクリーン ディスプレイ (OSD) メニューの使用

### <span id="page-38-0"></span>メニューシステムにアクセスする

- 注:設定を変えてから別のメニューに進んだり OSD メニューを終了したりすると、 モニターはこれらの変更を自動的に保存します。設定を変更してから OSD メニュー が消えるのを待っても、変更は保存されます。
	- 1  **ボタンを押して OSD メニューを起動し、メイン メニューを表示します。**

デジタル *(HDMI/MHL)* 入力用のメインメニュー

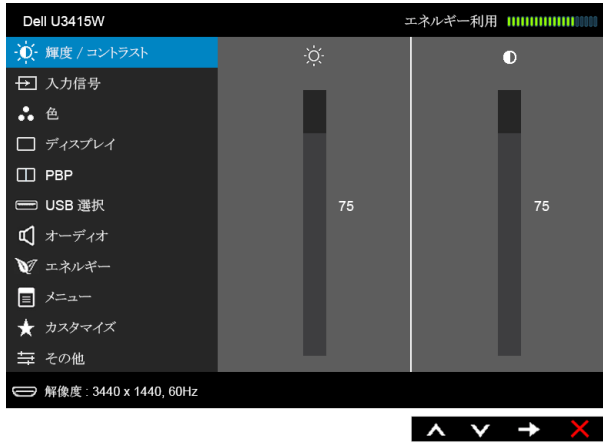

または

### デジタル *(mDP)* 入力用のメインメニュー

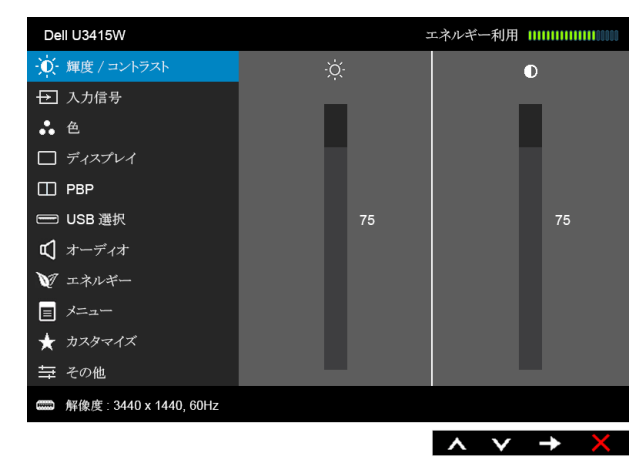

または

### デジタル *(DP)* 入力用のメインメニュー

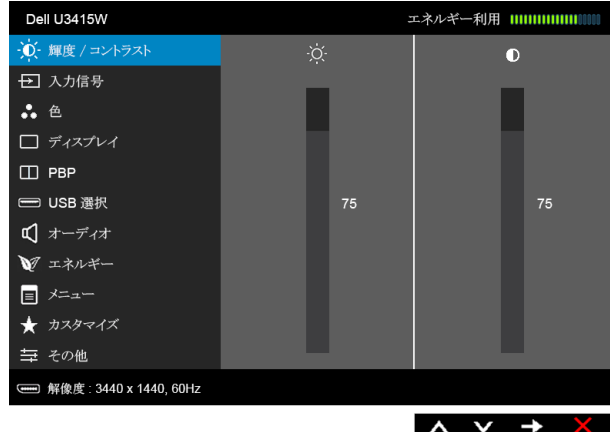

- 2 △ と ボタンを押して、設定オプション間を移動します。あるアイコンから別 のアイコンに移動すると、オプション名がハイライト表示されます。モニターで利用 できるすべてのオプションについては、次の表を参照してください。
- 3 ボタンを一度押すと、ハイライトされたオプションが有効になります。
- 4 △ と ボタンを押して、目的のパラメーターを選択します。
- 5 を押してスライドバーに入り、メニューのインジケーターに従って と ■ボタンを使い変更を行います。
- 6 ボタンを選択してメイン メニューに戻ります。

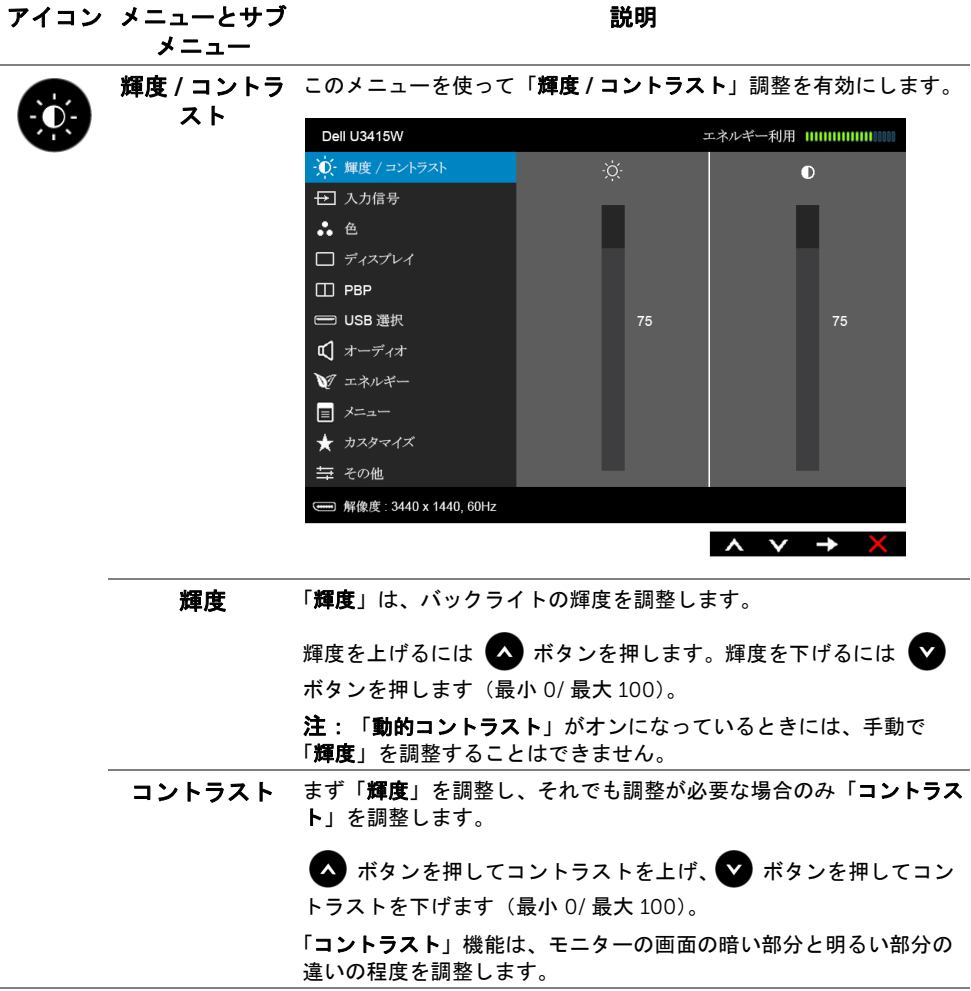

<span id="page-41-0"></span>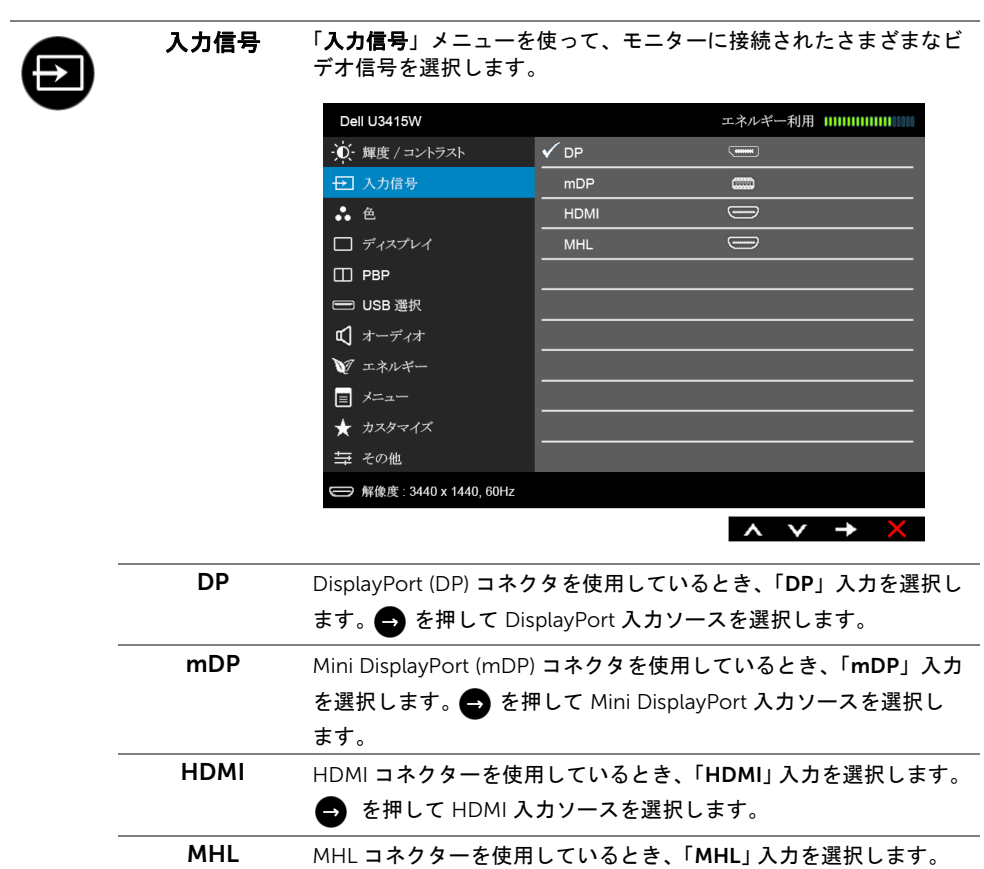

● を押して、MHL 入カソースを選択します。

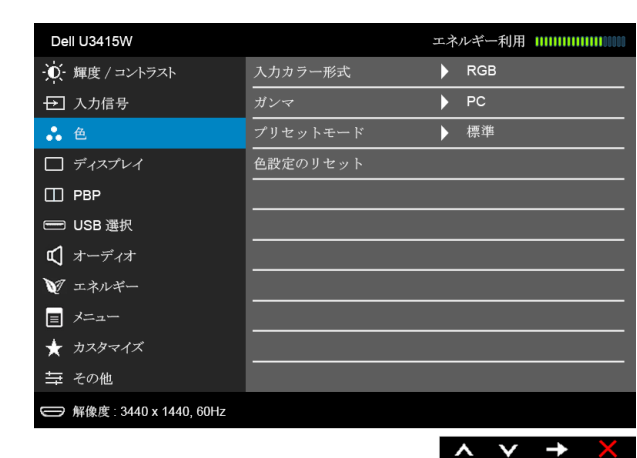

入力カラー形式 ビデオ入力モードを次のように設定できます。

色 「色」を使って色設定モードを調整します。

 $\ddot{\bullet}$ 

RGB: HDMI ケーブル(または DisplayPort ケーブル)を使ってモニ ターをコンピューター(または DVD プレーヤー)に接続している場 合は(MHL デバイスの場合 MHL ケーブル)、このオプションを選択 します。

YPbPr: HDMI ケーブル(または DisplayPort ケーブル)を使って YPbPr の DVD プレーヤーとコンピューターに接続している場合は (YPbPr の MHL デバイスの場合は MHL ケーブル)、このオプション を選択します。

または DVD (または MHL デバイス)の色出力設定が RGB 以外の 場合。

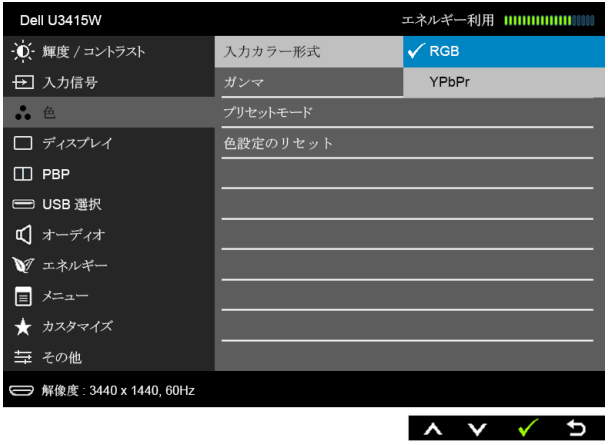

ガンマ ガンマを PC または MAC に設定することができます。

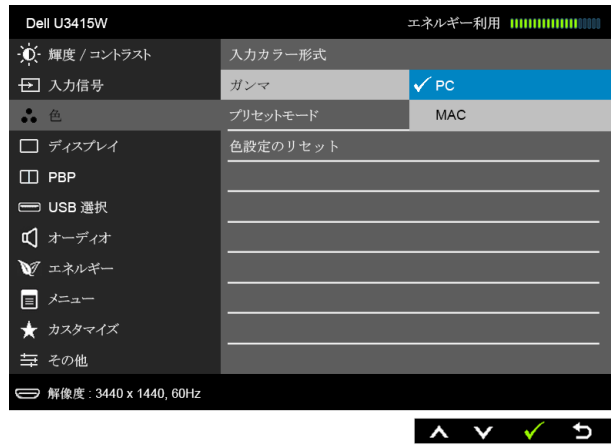

#### プリセット モード プリセットモードを選択すると、リストから標準、マルチメディア、 ムービー、ゲーム、用紙、色温度、ユーザー カラーを選択できます。

- 標準:モニターのデフォルトの色設定をロードします。これは、 デフォルトのプリセットモードです。
- マルチメア: マルチメディア アプリケーションに適した色設 定をロードします。
- ムービー: ムービーに適した色設定をロードします。
- ゲーム: ほとんどのゲーム アプリケーションに適した色設定を ロードします。
- 用紙:テキストを表示するのに適した輝度とシャープネスの設定 を読み込みます。テキストの背景をブレンドして、カラー画像に 影響を与えることなしに紙メディアをシミュレートします。 RGB 入力形式にのみ適用します。
- 色温度:次の色温度を選択できます: 5000K、5700K、6500K、 7500K、9300K、10000K。
- ユーザーカラー: 色設定を手動で調整します。

■ と ■ ボタンを押して3つの色 (R、G、B) 値を調整し、 独自のプリセット色モードを作成します。

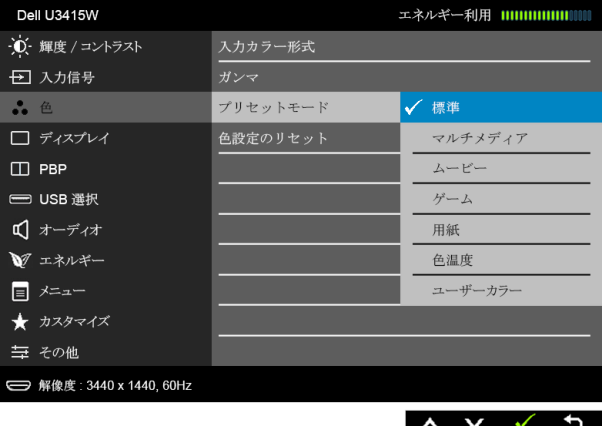

色相 この機能により、ビデオ画像の色は緑または紫にシフトします。色相 は、望ましいフレッシュな色調を調整するために使用されます。

または ◆ を使って色合いを「0」~「100」の範囲で調整します。

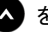

■ を押してビデオ画像の緑の影を増加します。

を押してビデオ画像の紫の影を増加します。

注:「色相」調整は、「ムービー」または「ゲーム」モードでのみ使 用できます。

彩度 この機能は、ビデオ画像の色の彩度を調整します。 ● または ● を使って彩度を「0」~「100」の範囲で調整します。

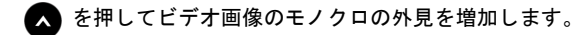

■■ を押してビデオ画像の色鮮やかな外見を増加します。

注:「彩度」調整は、「ムービー」または「ゲーム」モードでのみ使 用できます。

色設定の モニターの色設定を工場出荷時の設定にリセットします。

#### リセット

ディスプレイ 「ディスプレイ」を使って画像を調整します。

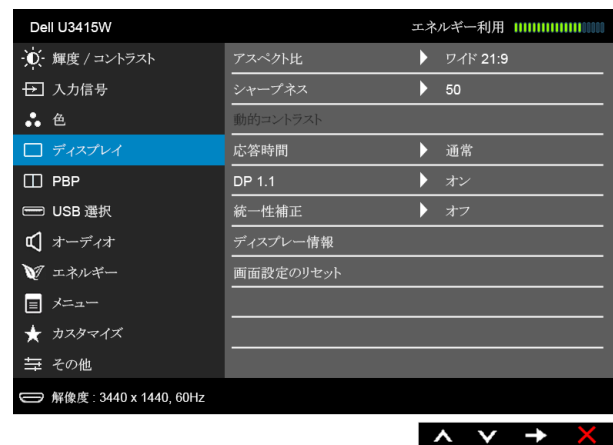

アスペクト比 画像の比率はワイド 21:9、ワイド 16:9、自動サイズ変更、1:1 に設定 できます。

シャープネス この機能を使って、画像をよりシャープにまたはソフトにします。

■ または ● を使ってシャープネスを「0」~「100」の範囲で 調整します。

動的コントラ スト コントラスト レベルを高めて、よりシャープで鮮明な画質に仕上げ ます。

> ボタンを押して「動的コントラスト」の「オン」または「オフ」 を切り替えます。

注:「動的コントラスト」は「ムービー」または「ゲーム」モード を選択したときに高コントラストを実現します。

応答時間 「応答時間」を「通常」または「高速」に設定できます。

DP 1.1 <br> **Example 2** キーを押して DP 1.1 の有効 / 無効を切り替えます。画面のメッ セージに従って、DP 1.2 または DP 1.1a の選択を確認します。 DP MST (デイジーチェーン)または HBR2 機能を使用するには

DP 12 を有効にします。

注: DP 1.2 を選択する前に、グラフィックスカードがこれらの機能 をサポートできることを確認してください。間違った設定をするとブ ランクの画面になります。グラフィックスカードによっては、DP 1.2 で MCCS(モニターコントロールコマンドセット)をサポートしな いものもあります。こういった場合、DDM(Dell ディスプレイマ ネージャ)が動作しないことがあります。

統一性補正 スクリーンの統一性補正の設定を選択します。調整済みは、デフォル トの工場出荷時に較正された設定です。統一性補正は中心に関して画 面のさまざまな領域を調整し、画面全体の均一性明るさとカラーを達 成します。画面を最適な状態にするために、統一性補正がオンになっ ているとき、一部のプリセットモード(標準、色温度)の輝度とコン トラストが無効になります。

> 注:統一性補正がオンになっているとき、輝度を工場出荷時の初期 設定に戻すようにお勧めします。他の輝度レベルに設定する場合、統 一性補正の性能は出荷時較正レポートに示されたデータから外れるこ とがあります。

ディスプレー 情報 モニターの現在の設定が表示されます。 画面設定の リセット このオプションを選択して、デフォルトのディスプレイ設定を復元し ます。

PBP この機能は別の入力ソースから取り込んだ画像が表示されたウィンド ウを映し出します。

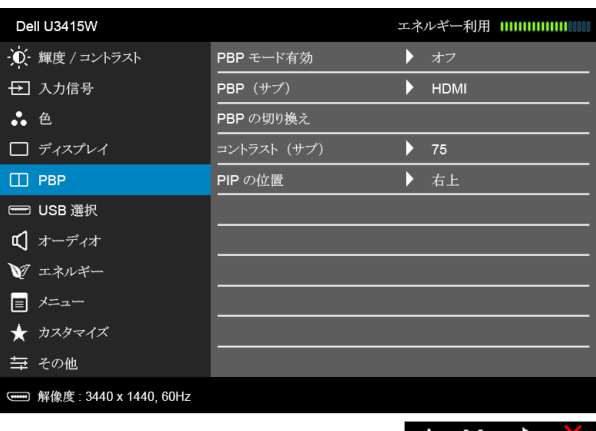

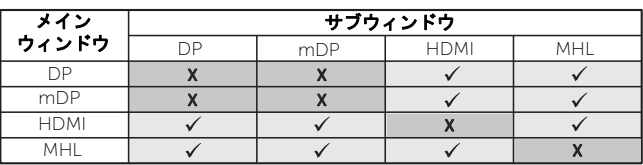

注:PBP 下の画像は全画面ではなく、画面の中央に表示されます。 注: PBP/PIP 機能を使用すると、DP MST (デイジーチェーン)機能 が無効になります。

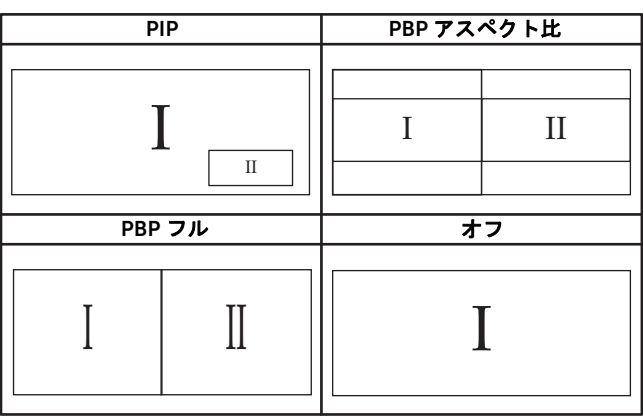

PBP モード有効 PBP (ピクチャーバイピクチャ) モードを PIP (ピクチャインピク チャ)、PBP アスペクト比、PBP フルに調整します。「オフ」を選択 すると、この機能が無効になります。

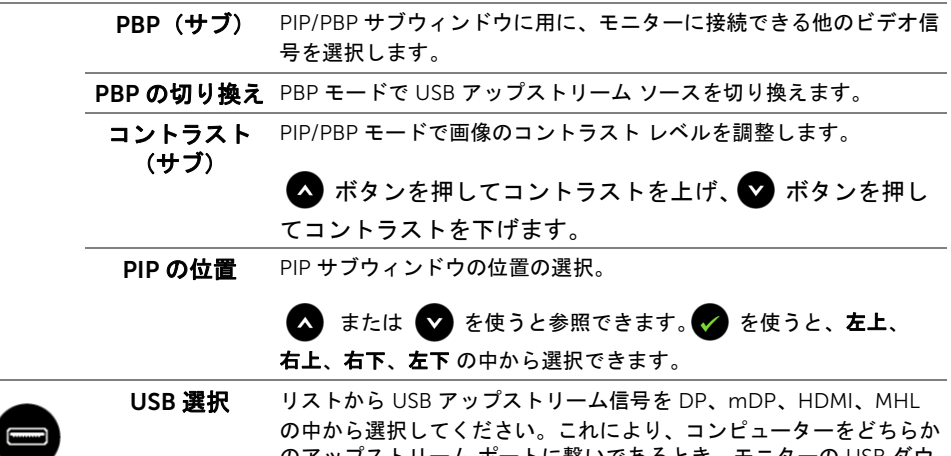

のアップストリーム ポートに繋いであるとき、モニターの USB ダウ ンストリーム ポート(キーボードやマウス)を現在の入力信号で使 用することができます。 ディスプレイと USB アップストリームポートの接続は、入力ソース 機能を選択すると変更できます。詳細は、KVM [スイッチの設定](#page-58-0)もご覧

アップストリーム ポートが 1 つしかない場合は、接続されている アップストリーム ポートが有効になります。

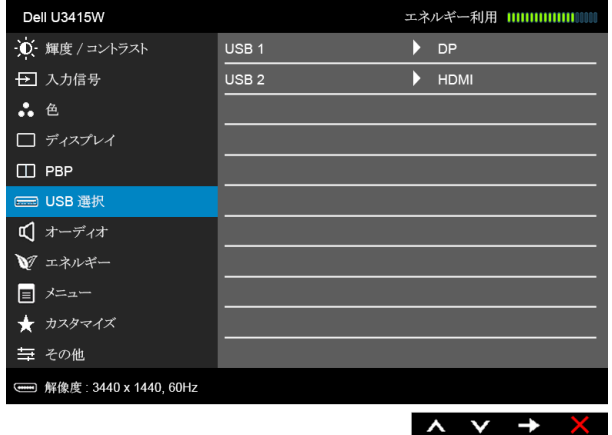

注:データの破損や損失を防止するために、USB アップストリーム ポートを変更する前に、モニターの USB アップストリームポートに 接続されているコンピューターが USB ストレージ デバイスを使用し ていないことを確認してください。

USB 1 ● を押すと、USB 1 の入力信号がわかります。

ください。

USB 2 <br />
る
を押すと、USB 2 の入力信号がわかります。

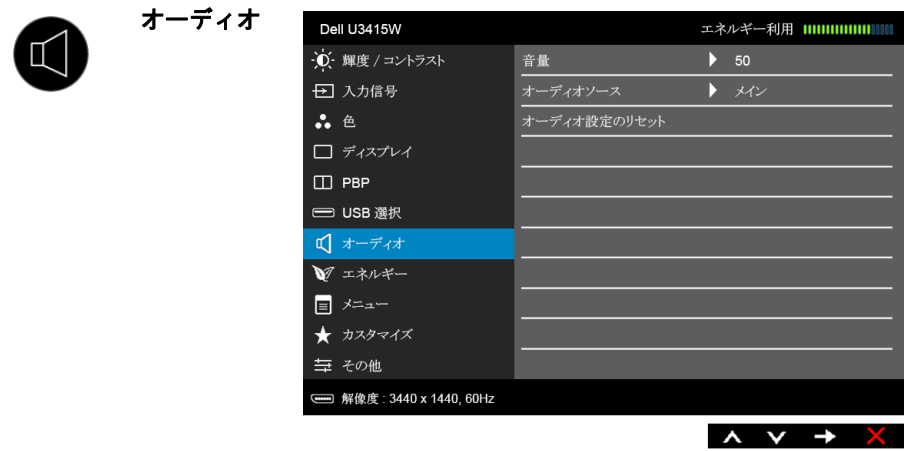

音量 スピーカーの音量を確認できます。

■ または ■ を使って、音量レベルを「0」から「100」

の範囲で調整します。

- オーディオ ソース メインウィンドウかサブウィンドウからオーディオ ソースを選択で きます。
- オーディオ設定 デフォルトの音設定に戻します。

のリセット

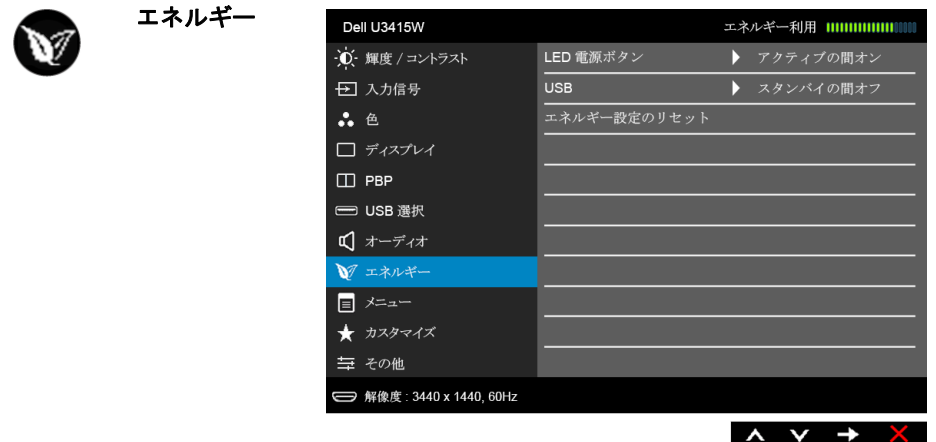

LED 雷源ボタン 節電のために、電源 LED インジケーターのオン / オフを設定でき ます。

USB モニターがスタンバイ モードのときに、USB 機能を有効 / 無効にす ることができます。 注: スタンバイモードで USB をオン / オフにするには、USB アップ ストリーム ケーブルを外す必要があります。 USB アップストリーム ケーブルが接続されているときには、このオプションはグレー表示さ れ使用することができません。

#### エネルギ―設定 このオプションを選択して、デフォルトの「エネルギー」設定を復元 のリセット します。

メニュー このオプションを選択して、OSD の言語、メニューが画面に表示さ れている時間など、OSD の設定を調整します。

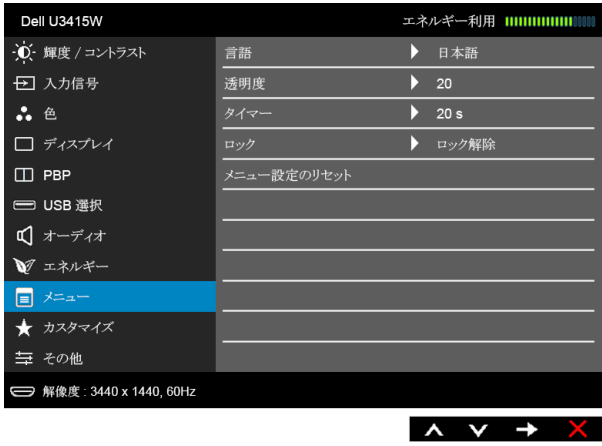

<span id="page-51-0"></span>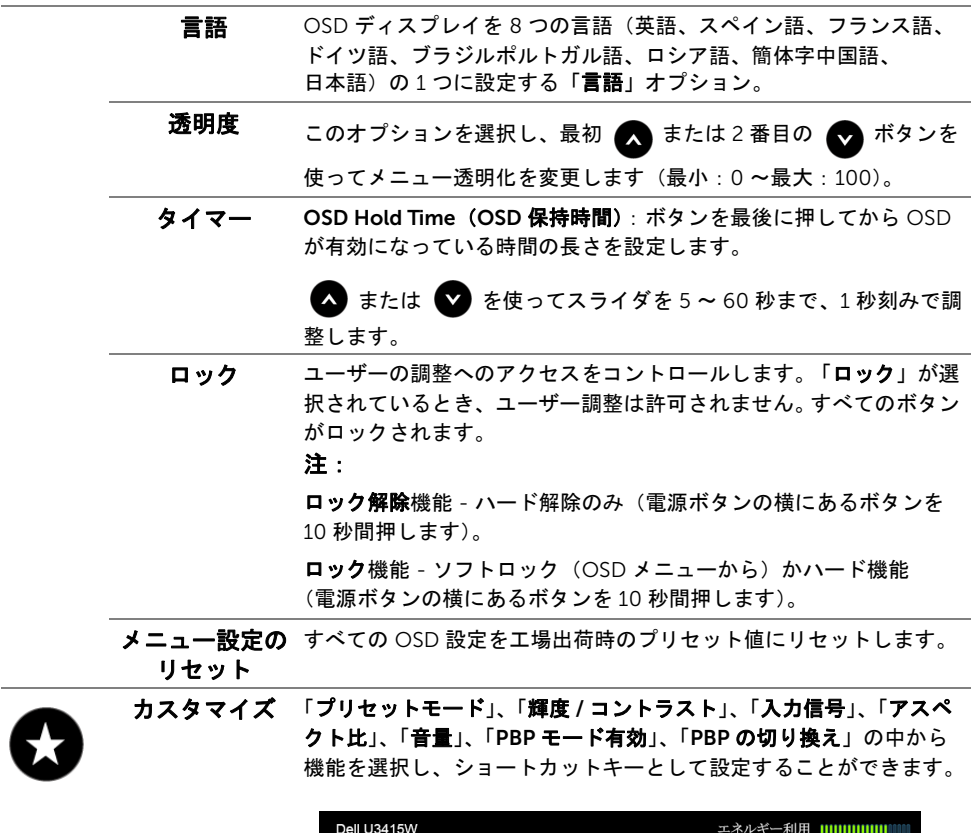

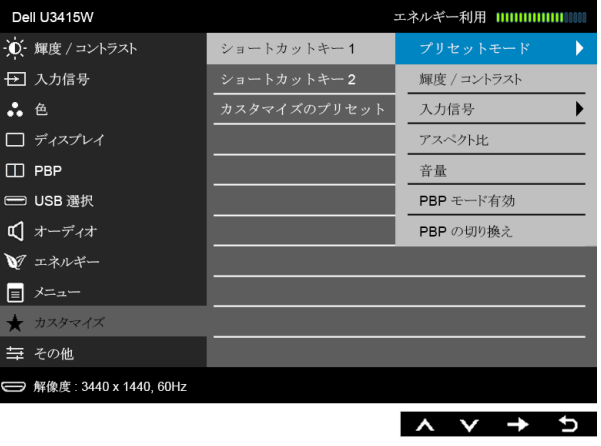

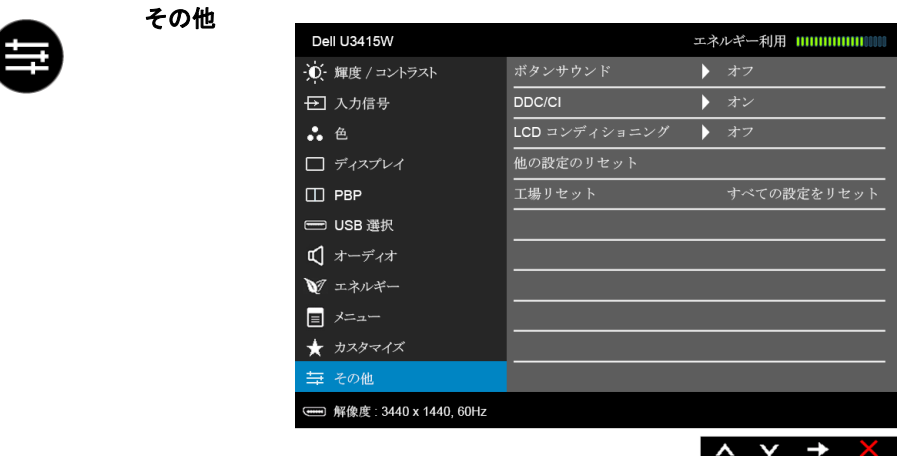

ボタンサウンド メニューで新しいオプションを選択すると、ボタン音が鳴ります。こ の機能で音を有効 / 無効にできます。

DDC/CI DDC/CI(ディスプレイ データチャンネル / コマンド インターフェイ ス)により、コンピューターのソフトウェアを介してモニターのパラ メーター(輝度、色バランスなど)を調整します。 「オフ」を選択することで、この機能を無効にできます。 ユーザー体験を最大限に高め、モニターのパフォーマンスを最適にす る場合、この機能を有効にします。

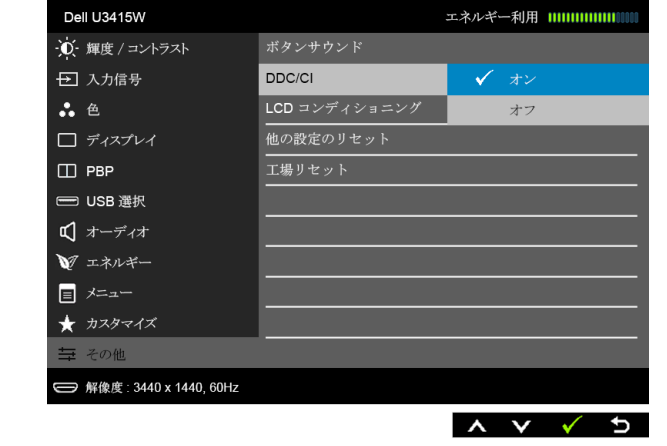

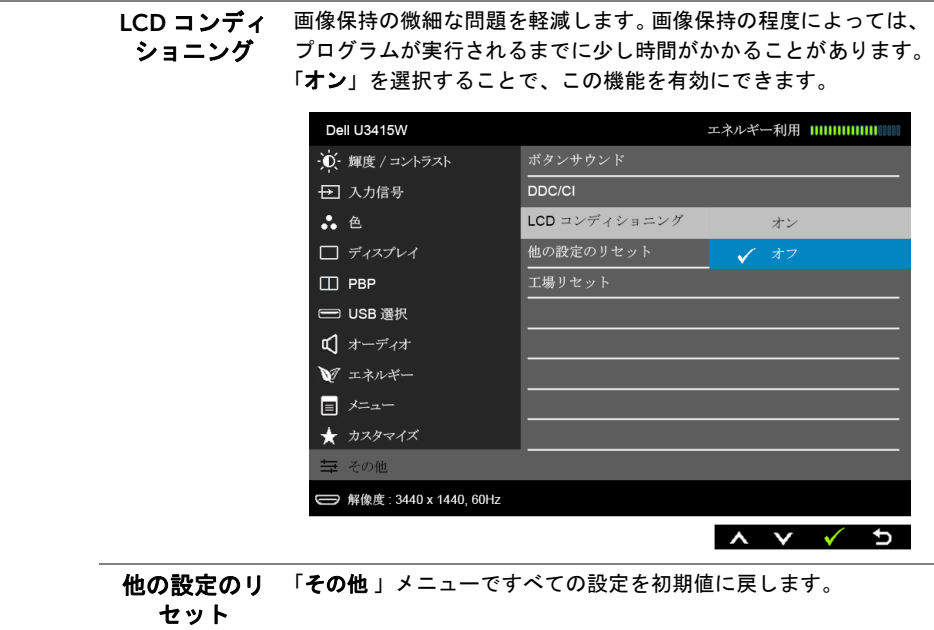

エ場リセット すべての設定を工場出荷時のプリセット値にリセットします。

注:このモニターには自動的に輝度を調整して LED の老朽化を補正する機能が内蔵 されています。

## OSD 警告メッセージ

「動的コントラスト」機能が有効に設定されている場合は(「ゲーム」または「ムービー」 などのプリセットモード)、手動輝度調整は無効になります。

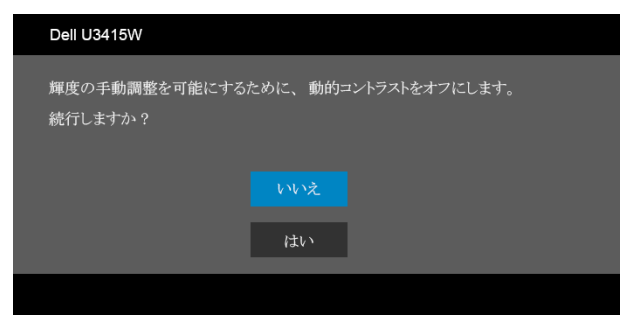

モニターが特定の解像度モードをサポートしていないとき、次のメッセージが表示され ます:

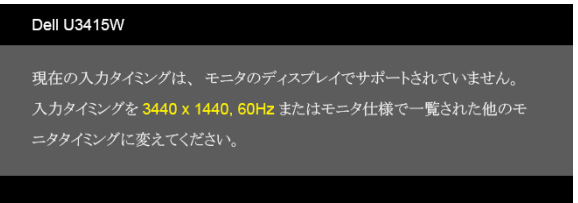

これは、モニターがコンピューターから受信している信号と同期できないことを意味しま す。このモニターが使用できる水平および垂直周波数幅については[、モニター仕様を](#page-10-0)参照 してください。推奨モードは、3440 x 1440 画素です。

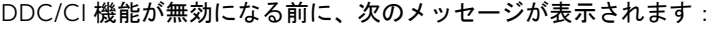

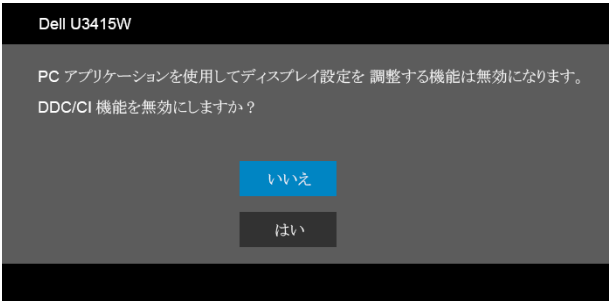

モニターが省電力モードに入ると、次のメッセージが表示されます:

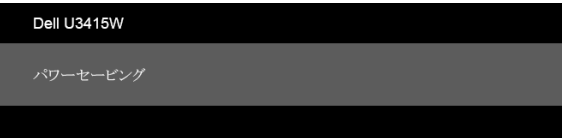

コンピューターを有効にして、モニターを立ち上げ、[OSD](#page-38-1) にアクセスします。 電源ボタン以外のボタンを押すと、選択した入力によって次のメッセージのどれかが表示 されます:

#### *HDMI/MHL/Mini DisplayPort/DP* 入力

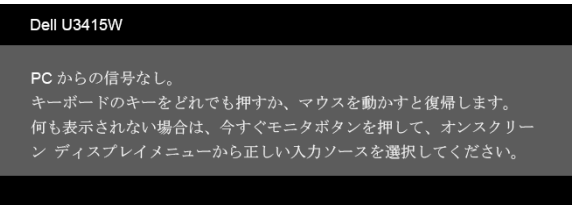

#### *HDMI/MHL* 入力

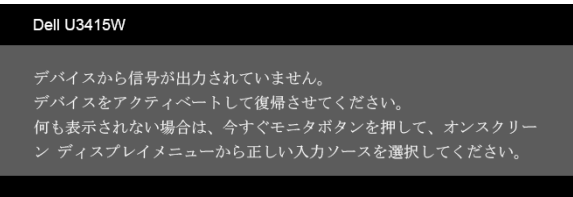

HDMI、MHL、Mini DisplayPort または DP 入力が選択されているが相当するケーブルが接 続されていない場合、以下のような浮動ダイアログ ボックスが表示されます。

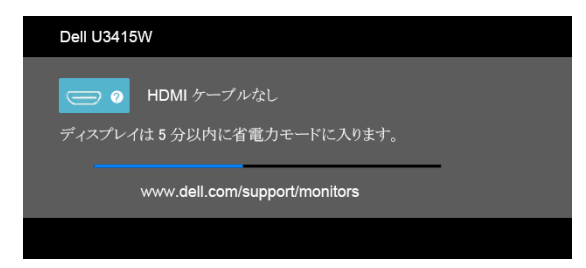

または

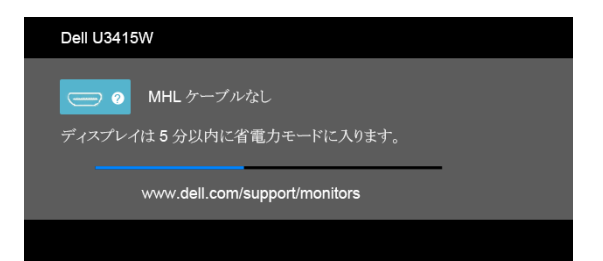

### または

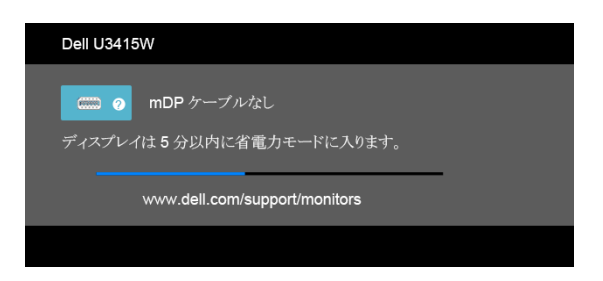

### または

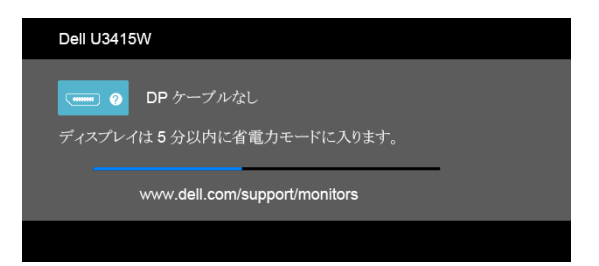

詳細は[、問題を解決する](#page-63-0)を参照してください。

# 最大解像度を設定する

モニターの最大解像度を設定するには:

Windows® 7. Windows® 8. および Windows® 8.1:

- 1 Windows® 8 および Windows® 8.1 専用です。デスクトップ タイルを選択して、ク ラシック デスクトップに切り替えます。
- 2 デスクトップで右クリック、画面の解像度をクリックします。
- 3 画面の解像度のドロップダウン リストをクリックし、3440 x 1440 を選択します。
- 4 OK をクリックします。

Windows<sup>®</sup>  $10 \cdot$ 

- 1 デスクトップ上を右クリックし、ディスプレイの設定をクリックします。
- 2 ディスプレイの詳細設定をクリックします。
- 3 解像度のドロップダウン リストをクリックし、3440 x 1440 を選択します。
- 4 適用をクリックします。

オプションとして 3440 x 1440 がない場合は、グラフィック ドライバを更新する必要が あります。コンピューターによっては、以下の手順のいずれかを完了してください: Dell デスクトップまたはポータブル コンピューターをご使用の場合:

• http://www.dell.com/support に移動し、サービス タグを入力したら、グラフィッ クス カードの最新ドライバをダウンロードしてください。

Dell 以外のコンピューター(ポータブルまたはデスクトップ)をお使いの場合:

- コンピューターのサポート サイトにアクセスして、最新のグラフィックス ドライバ をダウンロードします。
- グラフィックス カード ウェブサイトに進み、最新のグラフィックス ドライバをダウ ンロードします。

# <span id="page-58-0"></span>KVM スイッチの設定

内蔵された KVM スイッチは、モニターに接続されたキーボードとマウスを 1 組のセット として最大で 2 台のコンピューターを制御することができます。

a DP + USB 1 をコンピューター 1 に、HDMI + USB 2 をコンピューター 2 に接続 する場合:

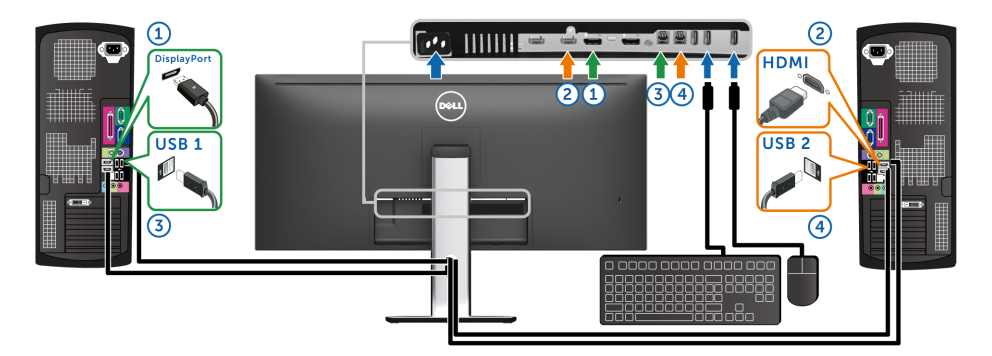

USB 1 の USB 選択が DP に設定してあり、USB 2 が HDMI に設定されていることを 確認してください。

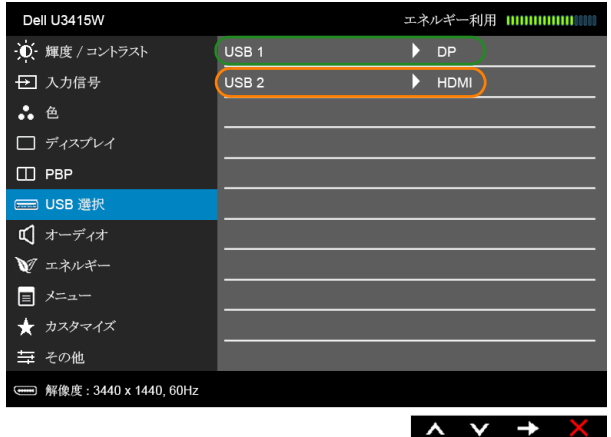

b mDP + USB 1 をコンピューター 1 に、HDMI + USB 2 をコンピューター 2 に接続 する場合:

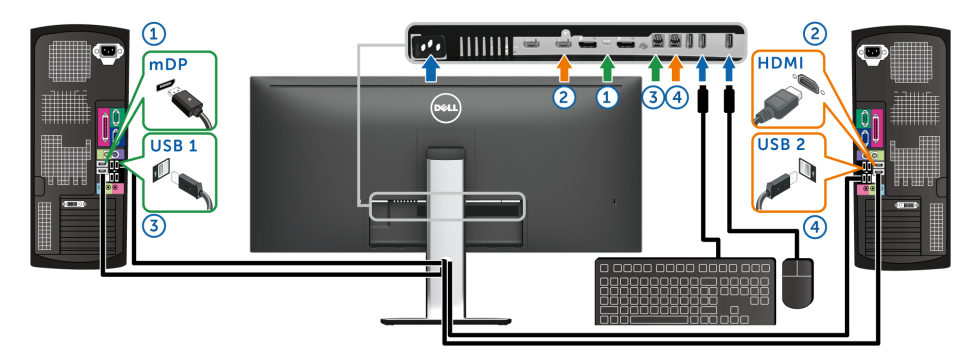

USB 1 の USB 選択が mDP に設定してあり、USB 2 が HDMI に設定されていること を確認してください。

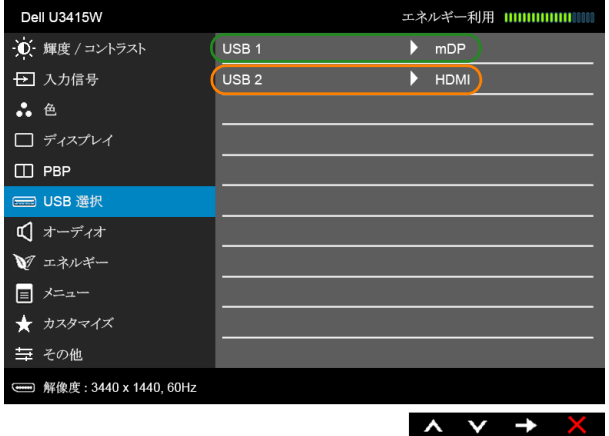

c DP + USB 1 をコンピューター 1 に、mDP + USB 2 をコンピューター 2 に接続す る場合:

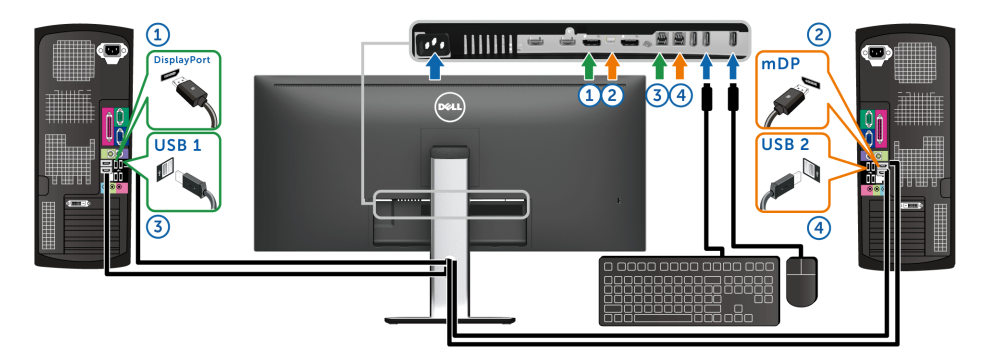

USB 1 の USB 選択が DP に設定してあり、USB 2 が mDP に設定されていることを 確認してください。

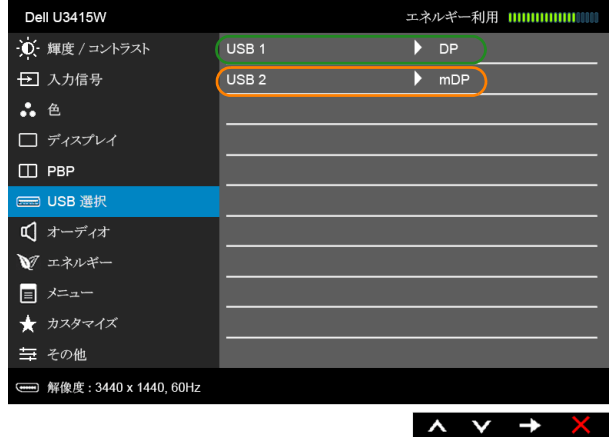

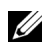

■ 注:上記以外のビデオ入力源を接続する場合は、手順にしたがって USB 選択がポー トとペアリングされるように正しく設定してください。

# 傾け、旋回させ、垂直に伸ばす

■ 注:これはスタンド付モニターに適用されます。その他のスタンドをご購入頂いた際 は、スタンドの設置方法はスタンド セットアップ ガイドをご参照ください。

### 傾き、旋回

モニターにスタンドを取り付けると、モニターを最も快適な角度に傾斜させたり、向きを 変えたりすることができます。

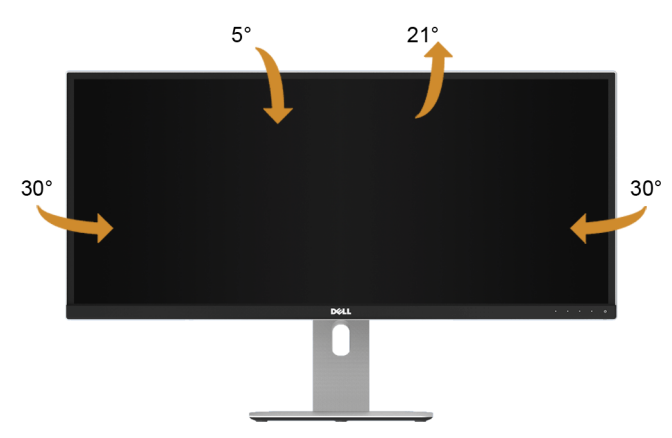

■ 注:モニターを工場から出荷するときは、スタンドを取外します。

### 垂直に伸ばす

■ 注: スタンドは、垂直に最大 115 mm 伸ばせます。下の図で、伸ばし方を示します。

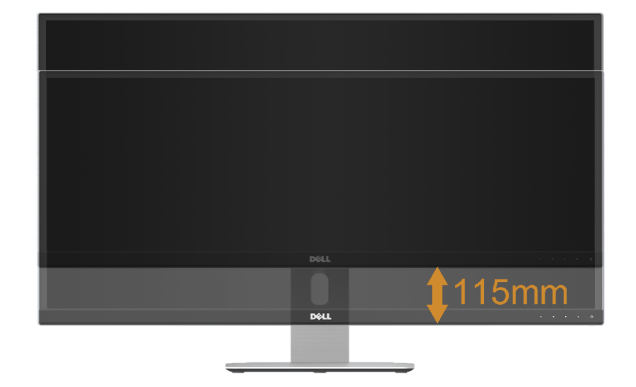

# デュアル モニターの設定

推奨するデュアル モニター設定:

### 横(横並べ)

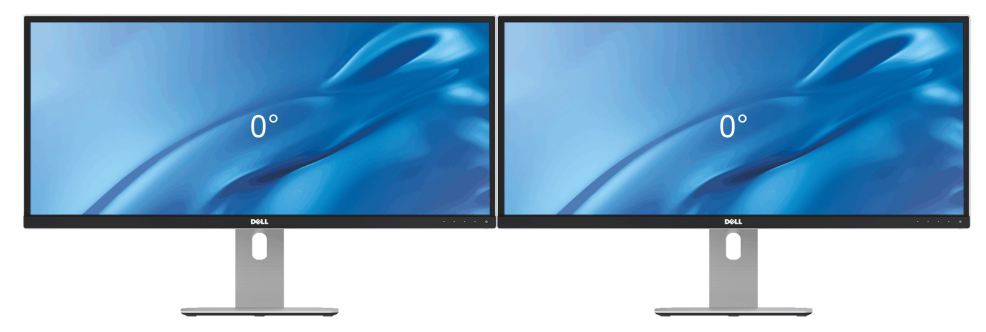

# <span id="page-63-0"></span><u>∕</u>∧、警告 :このセクションで手続きをはじめる前に、<mark>安全指示</mark>に従ってください。

# 自己テスト

お使いのモニターには、自己テスト機能が装備され、適切に機能しているかどうかを確認 できます。モニターとコンピューターが適切に接続されていて、モニター スクリーンが暗 い場合は、次の手順でモニター自己テストを実行してください:

- 1 コンピューターとモニター両方の電源をオフにする。
- 2 コンピューターの後ろからビデオ ケーブルを外す。自己テストが適切に運用できる ようにするには、コンピューターの後ろからデジタルケーブルを外します。
- 3 モニターの電源をオンにする。

モニターがビデオ信号を検知できないが正しく作動している場合、画面に浮動ダイアログ ボックスが(黒い背景に)表示されます。自己テスト モードでは、電源 LED が白になりま す。また、選択した入力によって、下に表示されるダイアログの 1 つが画面上をスクロー ルし続けます。

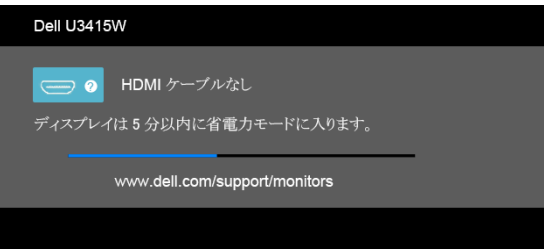

または

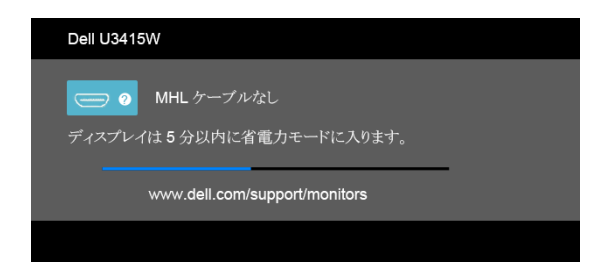

または

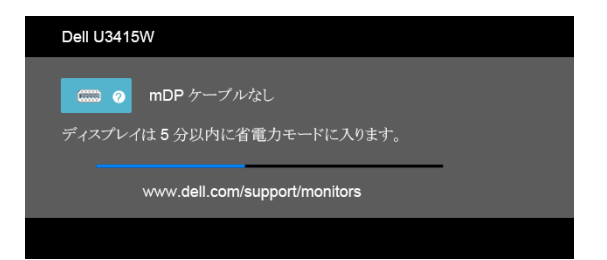

#### または

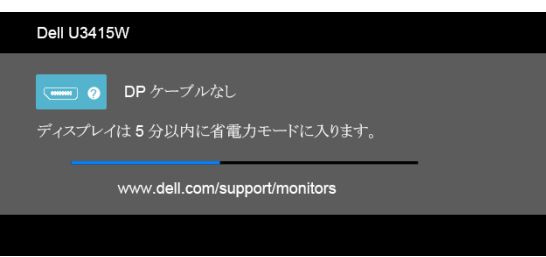

- 4 ビデオ ケーブルが外されているか、または破損している場合、通常システムの運転 中、このボックスが表示されます。
- 5 モニターの電源をオフにして、ビデオ ケーブルを再接続し、次にコンピューターと モニター両方の電源をオンにします。

前の手順を行った後もモニター スクリーンに何も表示されない場合、モニターが適切に機 能していないため、ビデオ コントローラーおよびコンピューターをチェックしてくだ さい。

# 内蔵診断

モニターには内蔵の診断ツールが付属しており、発生している画面の異常がモニターに固 有の問題か、またはコンピューターやビデオ カードに固有の問題かを判断します。

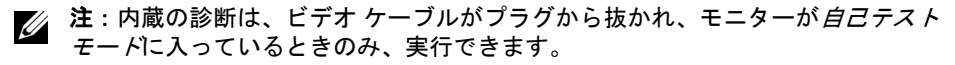

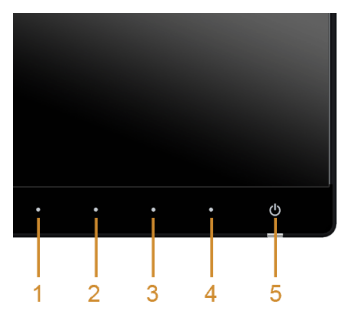

内蔵診断を実行するには、以下の手順に従います:

- 1 画面がきれいであること(または、画面の表面に塵粒がないこと)を確認します。
- 2 コンピューターの後ろからビデオ ケーブルを外します。モニターが自己テスト モー ドに入ります。
- 3 正面パネルのボタン 1 とボタン 4 を 2 秒間同時に押し続けます。グレイの画面が表 示されます。
- 4 画面に異常がないか、慎重に検査します。
- 5 正面パネルの**ボタン4** を再び押します。画面の色が赤に変わります。
- 6 ディスプレイに異常がないか、検査します。
- 7 ステップ 5 と 6 を繰り返して、緑、青、黒、白い画面、およびテキスト画面につい てもディスプレイを検査します。

テキスト画面が表示されると、テストは完了です。終了するには、ボタン4を再び押し ます。

内蔵の診断ツールを使用しているときに画面に異常が検出されない場合、モニターは適切 に作動しています。ビデオ カードとコンピューターをチェックしてください。

# よくある問題

次の表には、発生する可能性のあるモニターのよくある問題と考えられる解決策に関する 一般情報が含まれます:

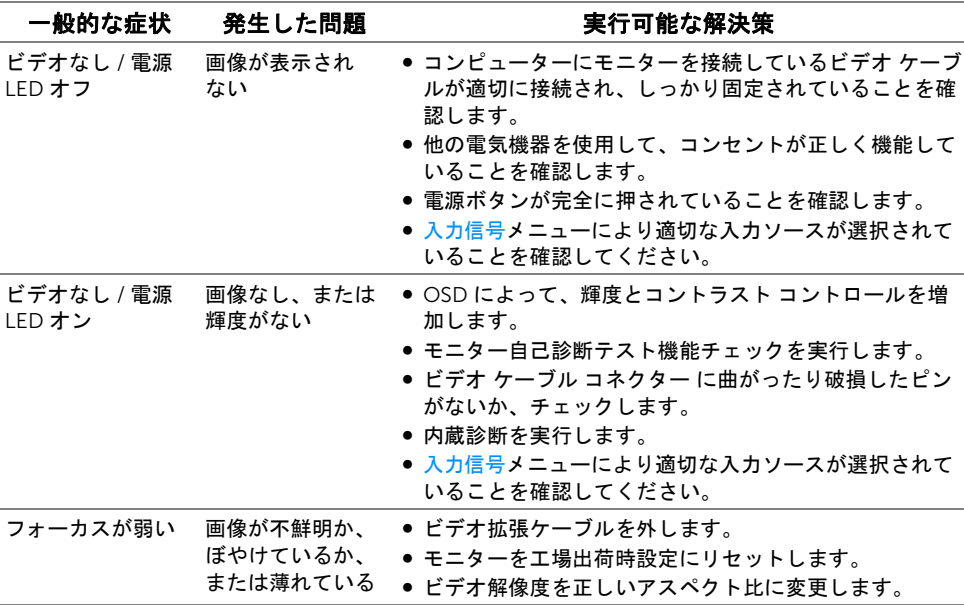

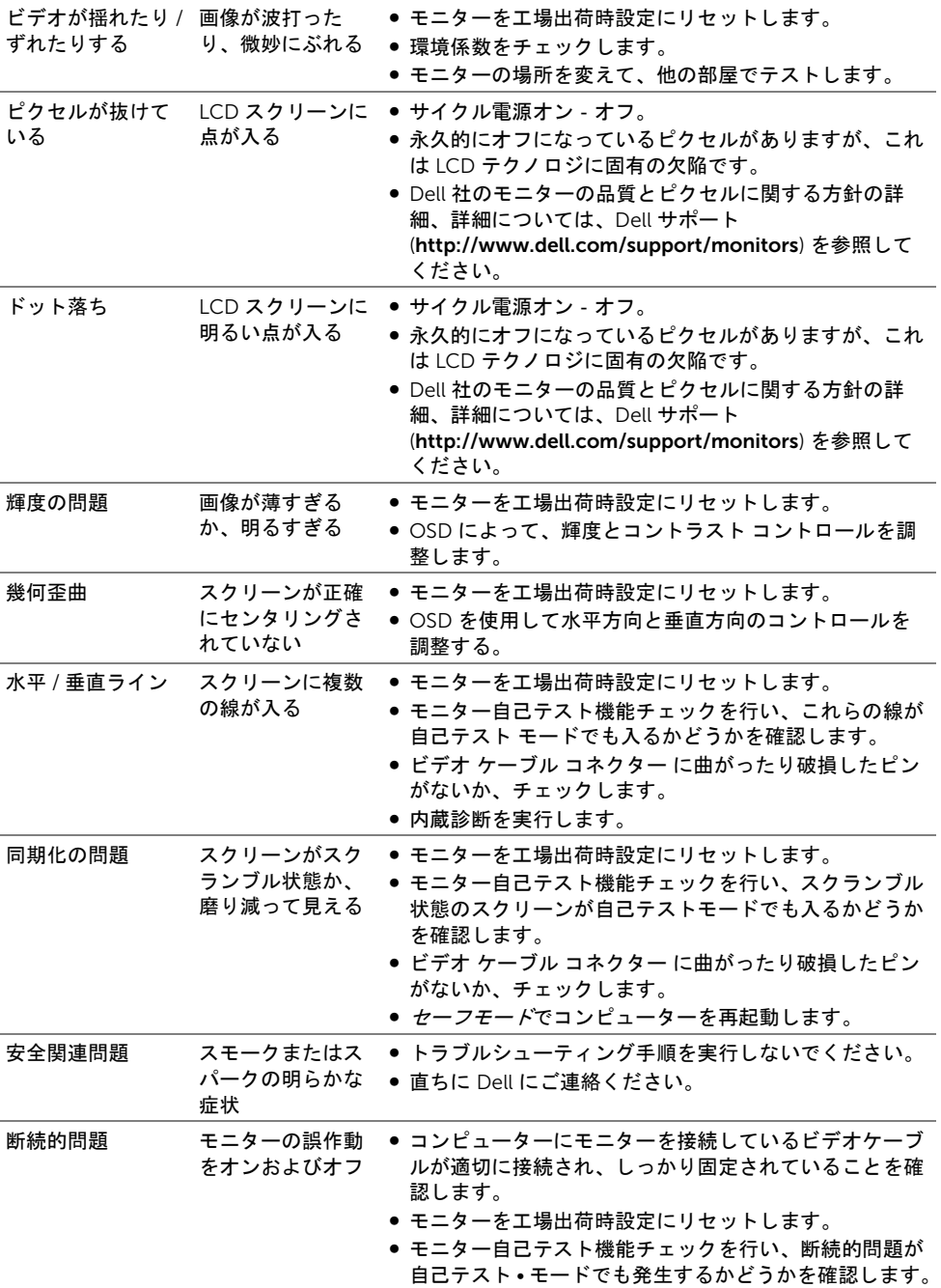

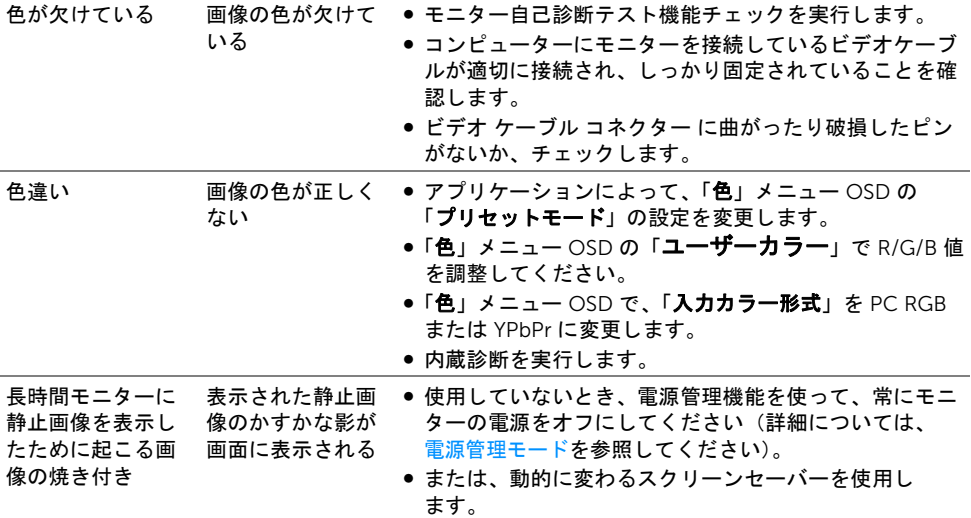

# 製品特有の問題

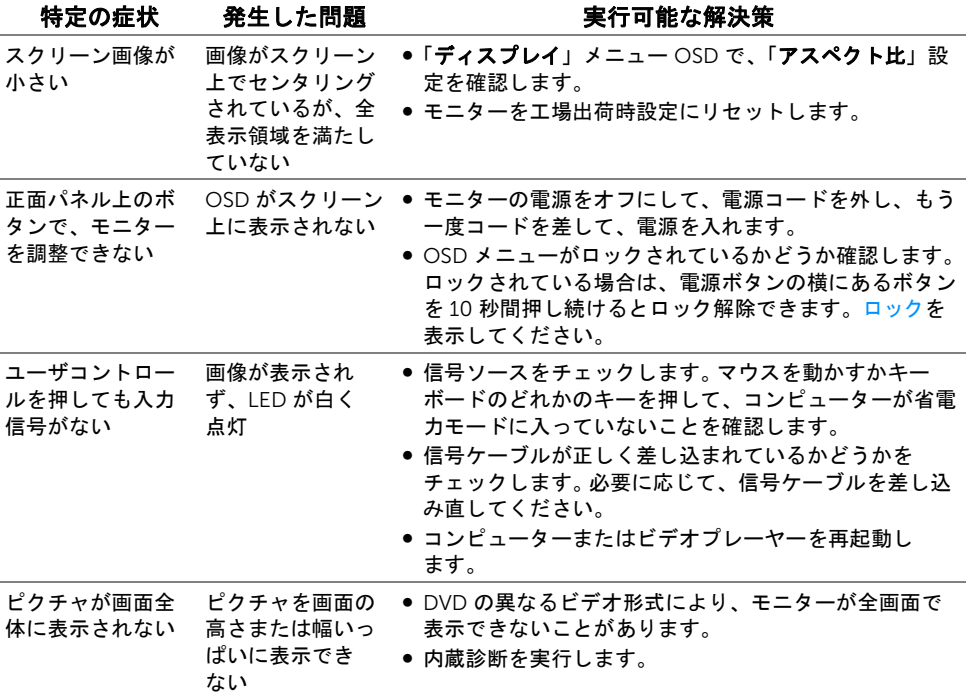

# ユニバーサル シリアル バス (USB) 特有の問題

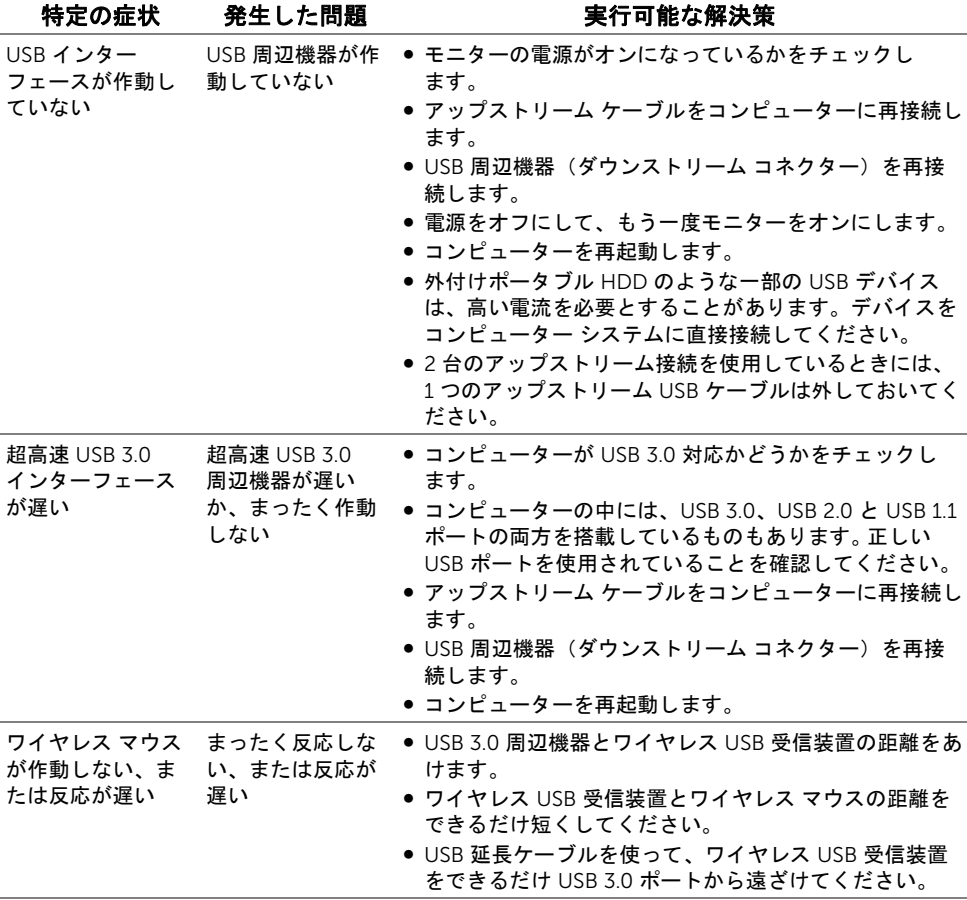

# Mobile High-Definition Link (MHL) 特有の問題

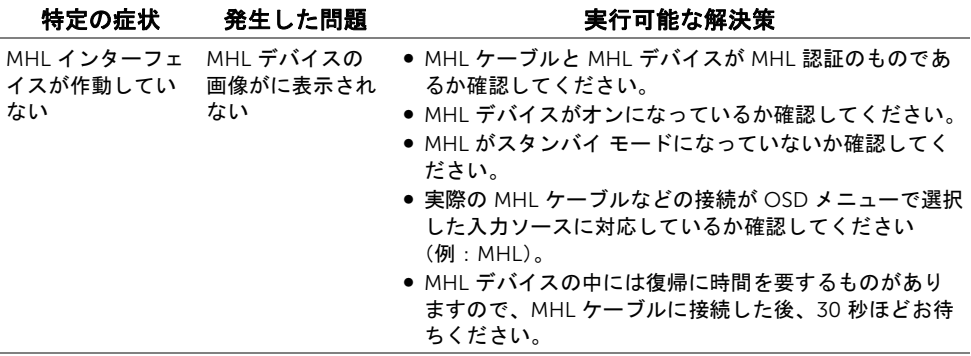

# スピーカー特有の問題

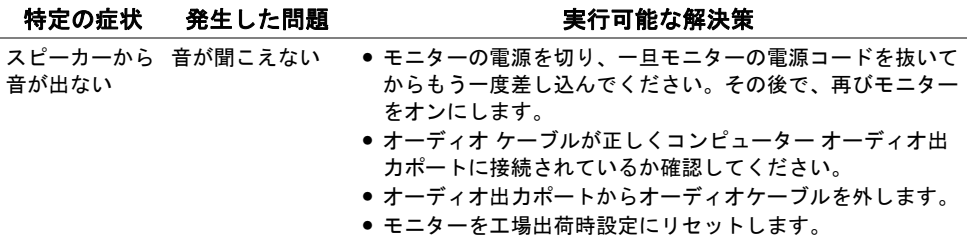

#### <span id="page-70-0"></span>警告: 安全指示

#### 警告: このマニュアルで指定された以外のコントロール、調整、または手順を使用 すると、感電、電気的障害、または機械的障害を招く結果となります。

安全についての説明は、安全、環境および規制情報 (SERI) をご覧ください。

# 米国連邦通信委員会 (FCC) 通告(米国内のみ) およびそ の他規制に関する情報

米国連邦通信委員会 (FCC) 通告(米国内のみ)およびその他規制に関する情報に関して は、規制コンプライアンスに関するウェブページ www.dell.com/regulatory\_compliance をご覧ください。

# Dell へのお問い合わせ

米国のお客様の場合、800-WWW-DELL (800-999-3355) にお電話ください。

■ 注:インターネット接続をアクティブにしていない場合、仕入送り状、パッキング スリップ、請求書、または Dell 製品カタログで連絡先情報を調べることができます。

Dell では、いくつかのオンラインおよび電話ベースのサポートとサービス オプションを提 供しています。利用可能性は国と製品によって異なり、お客様の居住地域によってはご利 用いただけないサービスもあります。

#### オンライン モニター サポートを読むには:

1 www.dell.com/support/monitors にアクセスします。

#### Dell の販売、技術サポート、または顧客サービス問題に連絡するには:

- 1 www.dell.com/support にアクセスします。
- 2 ページ下部の国 / 地域の選択ドロップダウン メニューで、居住する国または地域を 確認します。
- 3 ページ左側の連絡先をクリックします。
- 4 必要に応じて、適切なサービスまたはサポート リンクを選択します。
- 5 ご自分に合った Dell への連絡方法を選択します。

# モニターのセットアップ

### ディスプレイ解像度を設定する

Microsoft® Windows® オペレーティング システムを使用している間最適のディスプレイ パフォーマンスを達成するには、次のステップを実行してディスプレイ解像度を 3440 x 1440 画素:

Windows® 7. Windows® 8. および Windows® 8.1:

- 1 Windows® 8 および Windows® 8.1 専用です。デスクトップ タイルを選択して、ク ラシック デスクトップに切り替えます。
- 2 デスクトップで右クリック、画面の解像度をクリックします。
- 3 画面の解像度のドロップダウン リストをクリックし、3440 x 1440 を選択します。
- 4 OK をクリックします。

Windows<sup>®</sup>  $10 \cdot$ 

- 1 デスクトップ上を右クリックし、ディスプレイの設定をクリックします。
- 2 ディスプレイの詳細設定をクリックします。
- 3 解像度のドロップダウン リストをクリックし、3440 x 1440 を選択します。
- 4 適用をクリックします。

オプションとして推奨解像度が表示されない場合、グラフィックス ドライバを更新する必 要があります。ご使用中のコンピューター システムをもっともよく説明するシナリオを以 下から選択し、示される指示に従ってください。

## インターネットにアクセスして Dell™ デスクトップ コンピュー ターまたは Dell™ ノート PC を使用している場合

- 1 www.dell.com/support に移動し、サービス タグを入力したら、グラフィックス カードの最新ドライバをダウンロードしてください。
- 2 グラフィックス アダプタのドライバをインストールした後、解像度を再び 3440 x 1440 画素に設定します。
- ↓注:解像度 3440 x 1440 に設定できない場合、Dell™ に連絡してこれらの解像度を サポートするグラフィックスアダプタを調べてください。

## 非 Dell™ デスクトップ コンピューター、ノート PC、またはグラ フィック カードを使用している場合

Windows® 7、Windows® 8、および Windows® 8.1:

- 1 Windows® 8 および Windows® 8.1 専用です。デスクトップ タイルを選択して、ク ラシック デスクトップに切り替えます。
- 2 デスクトップ上で右クリック、個人用設定をクリックします。
- 3 ディスプレイの設定の変更をクリックします。
- 4 詳細設定をクリックします。
- 72 | 付録
- 5 ウィンドウ上部の説明から、グラフィックス コントローラ サプライヤを確認します (NVIDIA、ATI、Intel など)。
- 6 更新されたドライバについては、グラフィックカードプロバイダの web サイトを参 照してください(たとえば、http://www.ATI.com または http://www.NVIDIA.com)。
- 7 グラフィックス アダプタのドライバをインストールした後、解像度を再び 3440 x 1440 画素に設定します。

Windows<sup>®</sup> 10:

- 1 デスクトップ上を右クリックし、ディスプレイの設定をクリックします。
- 2 ディスプレイの詳細設定をクリックします。
- 3 解像度のドロップダウン リストをクリックし、3440 x 1440 を選択します。
- 4 ウィンドウ上部の説明から、グラフィックス コントローラ サプライヤを確認します (NVIDIA、ATI、Intel など)。
- 5 更新されたドライバについては、グラフィックカードプロバイダの web サイトを参 照してください(たとえば、http://www.ATI.com または http://www.NVIDIA.com)。
- 6 グラフィックス アダプタのドライバをインストールした後、解像度を再び 3440 x 1440 画素に設定します。
- 注:推奨解像度を設定できない場合は、コンピューターの製造元にお問い合せにな るか、ビデオ解像度をサポートするグラフィックスアダプターの購入をご考慮くだ さい。